### **Container Guard Service**

## **User Guide**

**Issue** 02 **Date** 2021-07-09

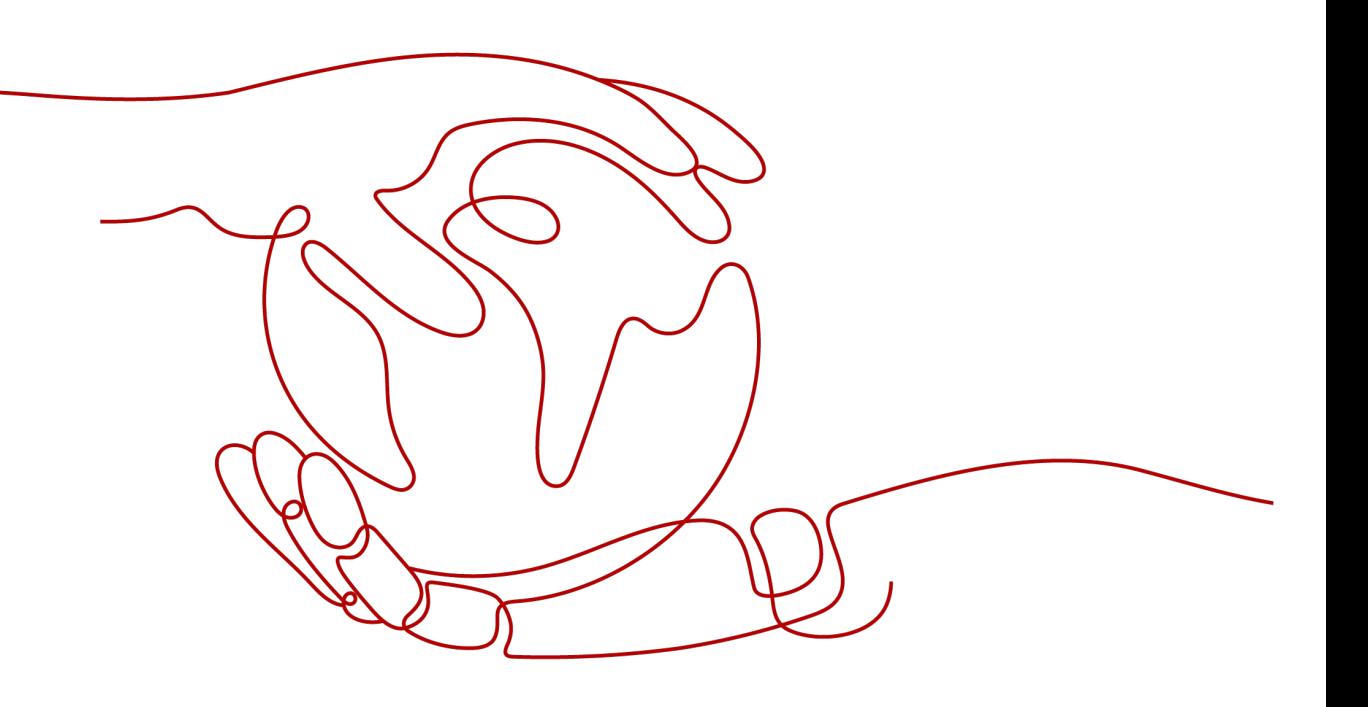

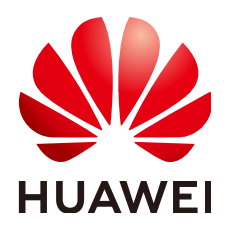

**HUAWEI TECHNOLOGIES CO., LTD.**

#### **Copyright © Huawei Technologies Co., Ltd. 2022. All rights reserved.**

No part of this document may be reproduced or transmitted in any form or by any means without prior written consent of Huawei Technologies Co., Ltd.

#### **Trademarks and Permissions**

**ND** HUAWEI and other Huawei trademarks are trademarks of Huawei Technologies Co., Ltd. All other trademarks and trade names mentioned in this document are the property of their respective holders.

#### **Notice**

The purchased products, services and features are stipulated by the contract made between Huawei and the customer. All or part of the products, services and features described in this document may not be within the purchase scope or the usage scope. Unless otherwise specified in the contract, all statements, information, and recommendations in this document are provided "AS IS" without warranties, guarantees or representations of any kind, either express or implied.

The information in this document is subject to change without notice. Every effort has been made in the preparation of this document to ensure accuracy of the contents, but all statements, information, and recommendations in this document do not constitute a warranty of any kind, express or implied.

## **Contents**

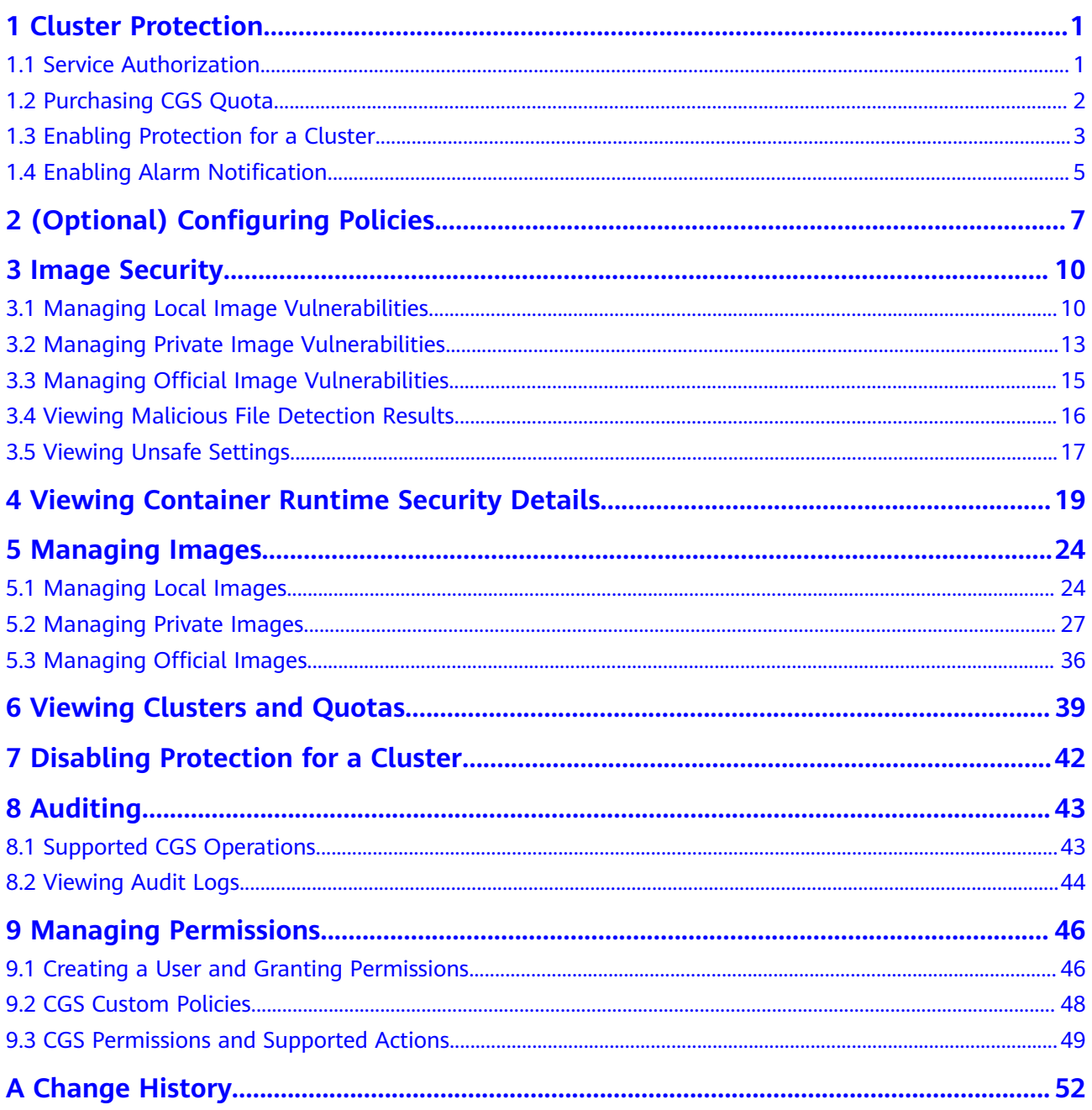

## **1 Cluster Protection**

## <span id="page-3-0"></span>**1.1 Service Authorization**

CGS requires access permissions for Cloud Container Engine (CCE) to protect its clusters and Software Repository for Container (SWR) to scan its images.

Authorize CGS to access these services the first time you use it.

#### **Constraints**

- CGS cannot be used across regions. The images to be scanned and the clusters to be protected must be in the **[same region](https://support.huaweicloud.com/intl/en-us/cgs_faq/cgs_01_0046.html)** as CGS.
- You have obtained the account (with the global Security Administrator permission) and password for logging in to the management console.

#### **Procedure**

- **Step 1 [Log in to the management console](https://console-intl.huaweicloud.com/?locale=en-us)**.
- **Step 2** In the upper part of the page, select a region, click  $\equiv$ , and choose **Security & Compliance** > **Container Guard Service**.

#### **Step 3** Click **Approve**.

Once service authorization has succeeded, an agency named **cgs\_admin\_trust** on CGS will be created and you can start to use CGS.

#### $\Box$  Note

After authorization, if the agency fails to be created for CGS, it is probably because the number of agencies already reaches the upper limit. In this case, log in to the IAM console and delete unnecessary agencies, or contact the system administrator to increase the agency quota.

**----End**

## <span id="page-4-0"></span>**1.2 Purchasing CGS Quota**

CGS provides the enterprise edition.

The enterprise edition is recommended if you would like to have a comprehensive picture for your asset security on the cloud in a timely manner.

The enterprise edition provides a range of detection and monitoring functions, allowing you to protect your clusters and container runtime, detect and fix vulnerabilities, check for unsafe settings and malicious files, and configure alarm and security settings.

The price is calculated based on the number of protected nodes.

This section describes how to purchase enterprise edition CGS.

#### **Constraints**

- CGS service authorization has been approved.
- CGS cannot be used across regions. The images to be scanned and the clusters to be protected must be in the **[same region](https://support.huaweicloud.com/intl/en-us/cgs_faq/cgs_01_0046.html)** as CGS.
- You have obtained the login account and password for logging in to the management console.

#### **Procedure**

#### **Step 1 [Log in to the management console](https://console-intl.huaweicloud.com/?locale=en-us)**.

- **Step 2** In the upper part of the page, select a region, click  $\equiv$ , and choose **Security & Compliance** > **Container Guard Service**.
- **Step 3** In the upper right corner, click **Buy CGS**.
- **Step 4** On the Buy CGS page, configure the parameters based on Figure 1-1, as shown in **[Table 1-1](#page-5-0)**.

#### **Figure 1-1** Buying CGS quota

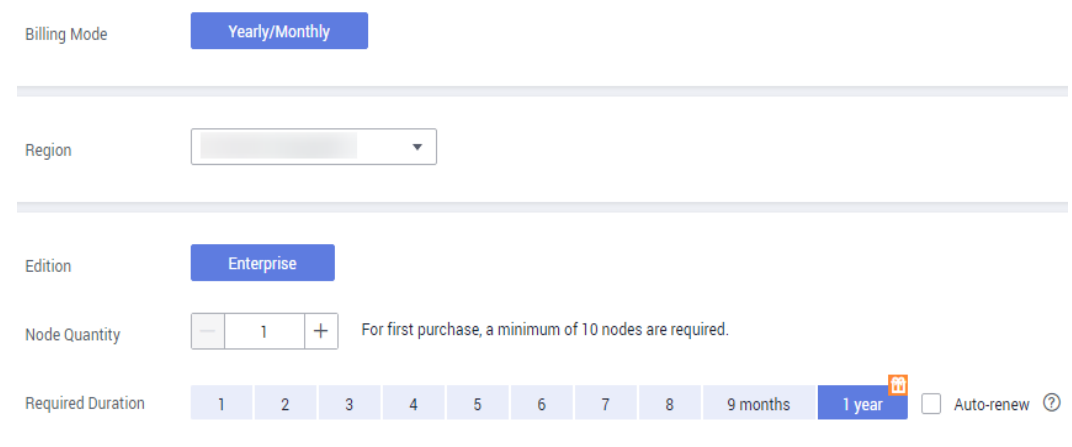

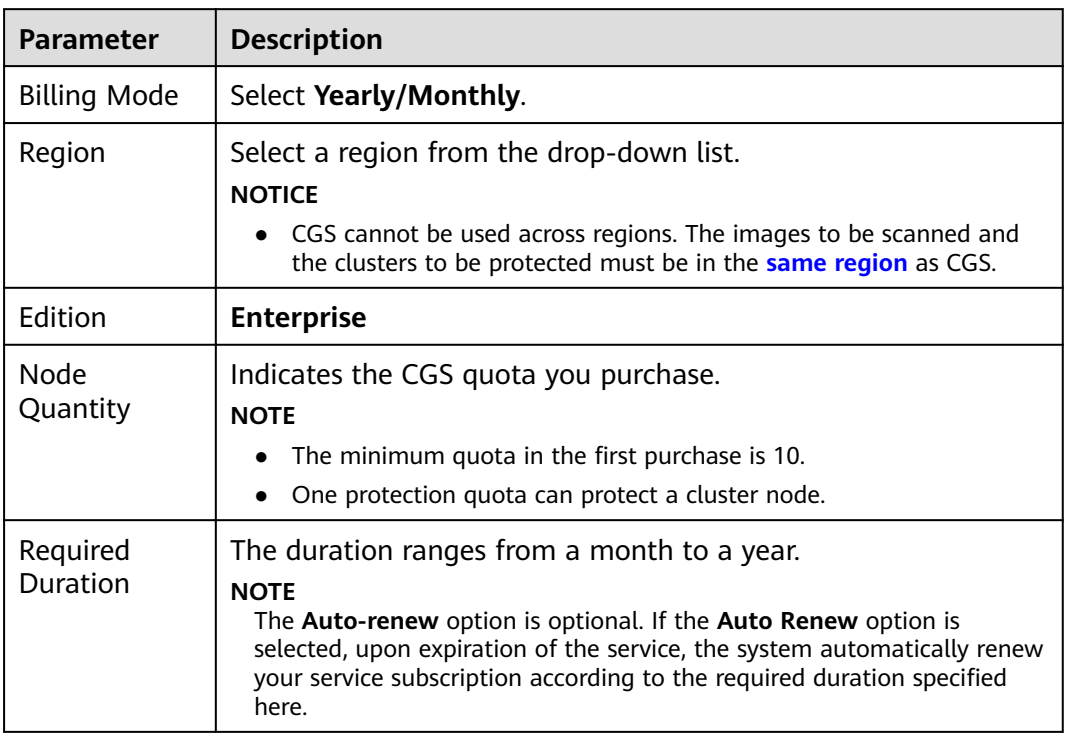

#### <span id="page-5-0"></span>**Table 1-1** Parameter description

**Step 5** In the lower right corner of the page, click **Next**.

**----End**

### **1.3 Enabling Protection for a Cluster**

Enabling protection will automatically install the CGS shield plug-in in the cluster. The CGS shield is installed as a daemonset, which starts a pod on each compute node in the cluster to monitor and scan the status and events of containers on the node.

CGS automatically enables protection for a new node in the cluster when the node is added to a cluster with protection enabled.

#### **Check Frequency**

CGS performs a full check in the early morning every day.

If you enable server protection before the check interval, you can view check results only after the check at 00:00 of the next day is complete.

#### **Prerequisites**

- You have created clusters on CCE.
- **Cluster Protection Status** is **Disabled**.

#### **Procedure**

- **Step 1 [Log in to the management console](https://console-intl.huaweicloud.com/?locale=en-us)**.
- **Step 2** In the upper part of the page, select a region, click  $\equiv$ , and choose **Security & Compliance** > **Container Guard Service**.
- **Step 3** Locate the row containing the target cluster and click **Enable Protection** in the **Operation** column.

#### $\Box$  Note

Click the name of a cluster to go to the node list page. You can also click **Enable Protection** on the top of the node list.

**Step 4** In the displayed dialog box, read and select **I have read and agreed to the Container Guard Service Disclaimer**, and click **OK**.

#### **Figure 1-2** Enabling protection

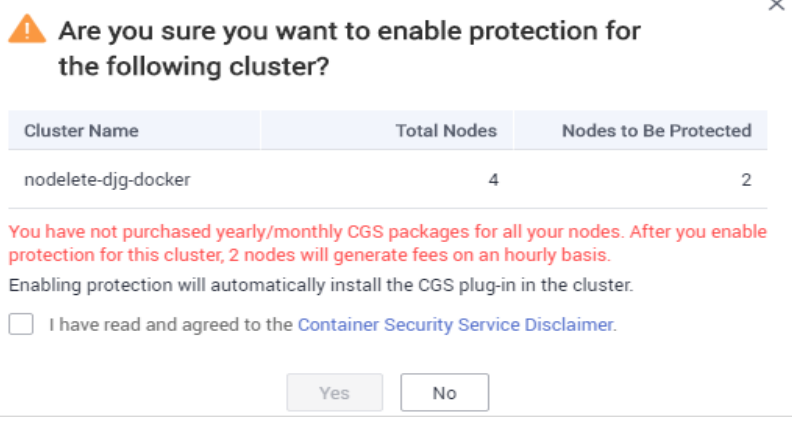

After protection is enabled, **Cluster Protection Status** of the cluster is **Enabled**, indicating that protection has been enabled for all available nodes in the cluster.

#### $\Box$  Note

- If you enable CGS for more nodes than can be protected by the yearly/monthly packages you have purchased, your will be charged on an hourly basis for protection of the excess nodes. For details, see **[When and How Will CGS Be Charged Per Use?](https://support.huaweicloud.com/intl/en-us/cgs_faq/cgs_01_0049.html)**
- CGS automatically enables protection for a new node in the cluster when the node is added to a cluster with protection enabled.
- Enabling protection will automatically install the CGS plug-in in the cluster.

**----End**

#### **References**

- After enabling CGS, you can define security policies by configuring a process whitelist and file protection list to prevent risks during the running of the container, keeping systems and applications secure. For details about how to configure security policies, see (Optional) Configuring Policies.
- To disable cluster protection, follow the instructions provided in **[Disabling](#page-44-0) [Protection for a Cluster](#page-44-0)**.

To troubleshoot an offline shield, follow the instructions provided in [What](https://support.huaweicloud.com/intl/en-us/cgs_faq/cgs_01_0050.html) **Should I Do If the Shield on a Node Is Offline?** 

## <span id="page-7-0"></span>**1.4 Enabling Alarm Notification**

You can enable alarm notification to get notified of image and container risks via email or SMS. Without this function, you have to log in to the management console to view alarms.

- Alarm notification settings are effective only for the current region. To receive notifications from another region, switch to that region and configure alarm notification.
- Alarm notifications may be mistakenly blocked. If you do not receive any alarm notifications, check whether they have been blocked as spasms.
- To set recipients, go to the Message Center and choose **Message Receiving Management** > **SMS & Email Settings**. In the **Security** area, click **Modify** in the row where **Security event** resides.

#### **Procedure**

- **Step 1 [Log in to the management console](https://console-intl.huaweicloud.com/?locale=en-us)**.
- **Step 2** In the upper part of the page, select a region, click  $\equiv$  , and choose **Security & Compliance** > **Container Guard Service**.
- **Step 3** On the **Security Configuration** page, click the Alarm Notifications tab, as shown in **Figure 1-3**.

**Figure 1-3** Alarm configurations

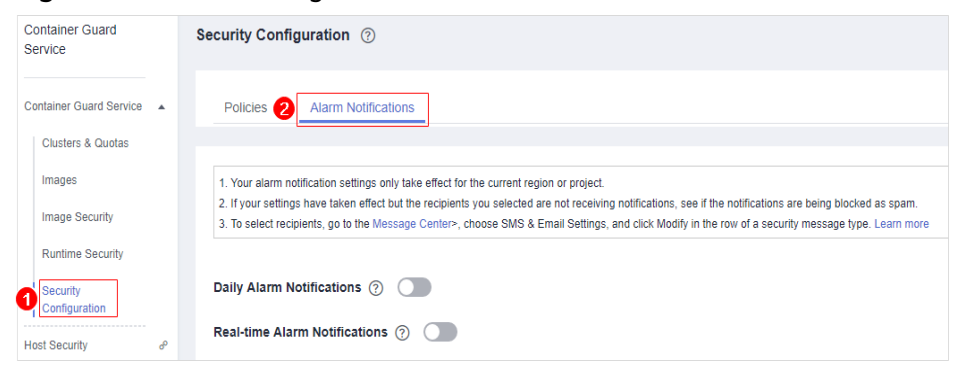

#### **Step 4** Enable Daily Alarm Notifications.

#### $\Box$  note

Daily alarm notifications are sent once a day. If no alarms have been reported in the last 24 hours, no notifications will be sent.

**Step 5** Enable Real-time Alarm Notifications.

#### $\Box$  note

- Real-time alarm notifications are sent immediately when an exception occurs.
- In a region, up to 10 real-time notifications can be sent every day, and the minimum interval between notifications is 5 minutes.

**----End**

# <span id="page-9-0"></span>**2** (Optional) Configuring Policies

You can customize security policies by configuring a process whitelist (a list of file paths allowed to be executed in the container) and file protection list (a list of the read-only file directories in the container) to prevent risks during the running of the container, and keep systems and applications secure.

#### **Prerequisites**

The cluster protection function has been enabled.

#### **Adding a Security Policy**

- **Step 1 [Log in to the management console](https://console-intl.huaweicloud.com/?locale=en-us)**.
- **Step 2** In the upper part of the page, select a region, click  $\equiv$ , and choose **Security & Compliance** > **Container Guard Service**.
- **Step 3** In the navigation pane on the left, choose Security Configurations.
- **Step 4** Click the **Policies** tab. In the upper part of the policy list, click **Add**.
- **Step 5** On the displayed page, configure the policy. See **[Figure 2-1](#page-10-0)**. For details, see [Table](#page-10-0) **[2-1](#page-10-0)**.

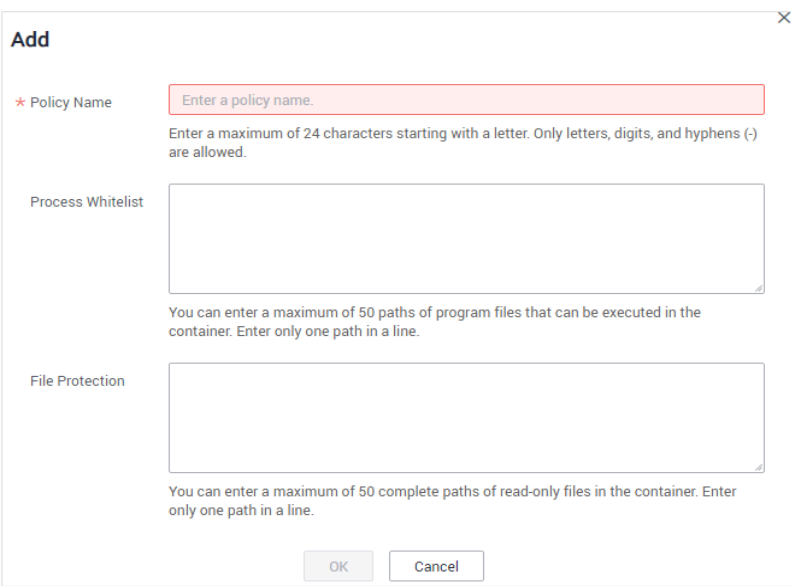

#### <span id="page-10-0"></span>**Figure 2-1** Add dialog box

#### **Table 2-1** Parameter description

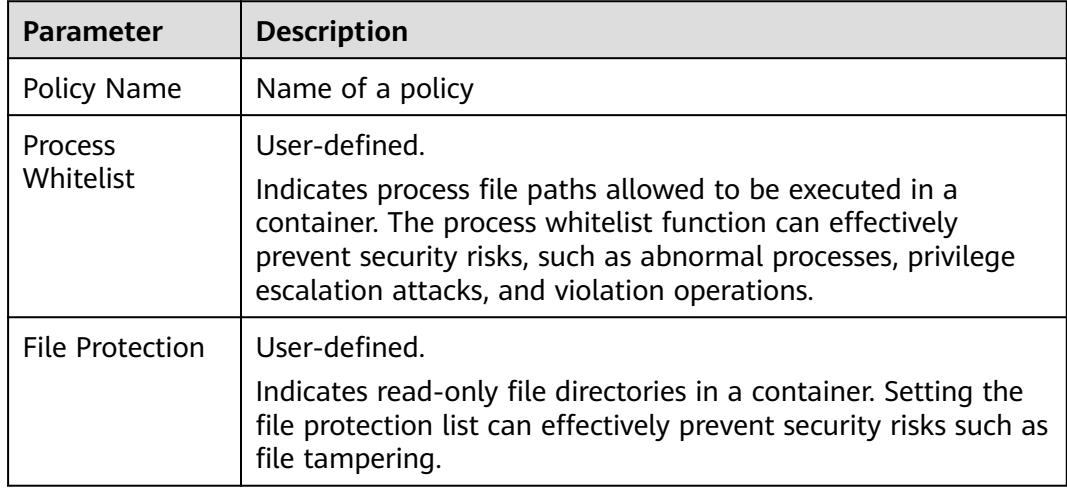

#### **Step 6** Click **OK**.

**----End**

#### **Associating an Image**

After adding a policy, you can associate an image and apply the policy to the associated image.

- **Step 1 [Log in to the management console](https://console-intl.huaweicloud.com/?locale=en-us)**.
- **Step 2** In the upper part of the page, select a region, click  $\equiv$ , and choose **Security & Compliance** > **Container Guard Service**.
- **Step 3** In the navigation pane on the left, choose Security Configurations.
- **Step 4** Click the **Policies** tab. Locate the row that contains the policy which you want to associate an image with, and click **Associate Image** in the **Operation** column.
- **Step 5** In the **Associate Image** dialog box, select images, as shown in **Figure 2-2**.

**Figure 2-2** Associate Image dialog box

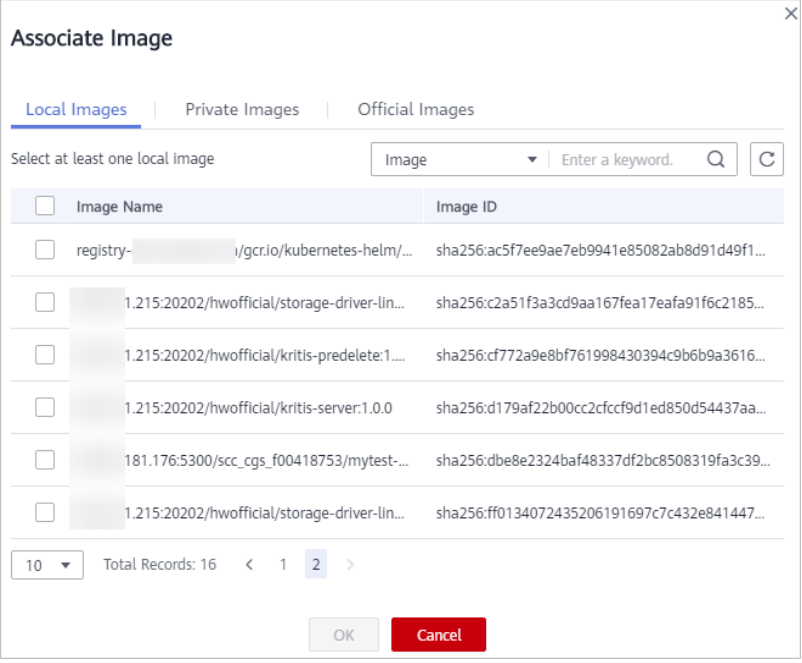

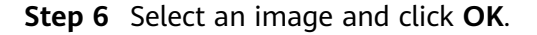

After the image is associated, you can view the monitoring results of malicious files and container exceptions in the image file. For details, see [Viewing Malicious](#page-18-0) **[File Detection Results](#page-18-0)** and **[Viewing Container Runtime Security Details](#page-21-0)**.

**----End**

#### **Other Operations**

● Viewing a policy

In the policy list, click the name of a policy to view its information.

Editing a policy

In the row containing the policy to be modified, click **Edit** in the **Operation** column to modify the policy name, process name, and file protection information.

Deleting a policy

In the row containing the policy to be deleted, click **Delete** in the **Operation** column.

## **3 Image Security**

## <span id="page-12-0"></span>**3.1 Managing Local Image Vulnerabilities**

This section describes how to check the vulnerabilities on the local image and determine whether to ignore the vulnerabilities.

#### **Check Method**

After you enable cluster protection, CGS automatically scans your clusters.

#### **Prerequisites**

The cluster protection function has been enabled.

#### **Viewing Vulnerabilities**

- **Step 1 [Log in to the management console](https://console-intl.huaweicloud.com/?locale=en-us)**.
- **Step 2** In the upper part of the page, select a region, click  $\equiv$ , and choose **Security & Compliance** > **Container Guard Service**.
- **Step 3** In the navigation pane on the left, choose **Image Security**.
- **Step 4** Click **Image Vulnerabilities** and click **Local Image Vulnerabilities**.
- **Step 5** View the vulnerability statistics.
	- **Vulnerabilities**: Number and percentage of vulnerabilities by the urgency level
	- **Top 5 Risky Images**: Top 5 images with the most vulnerabilities and the number of vulnerabilities at each urgency level

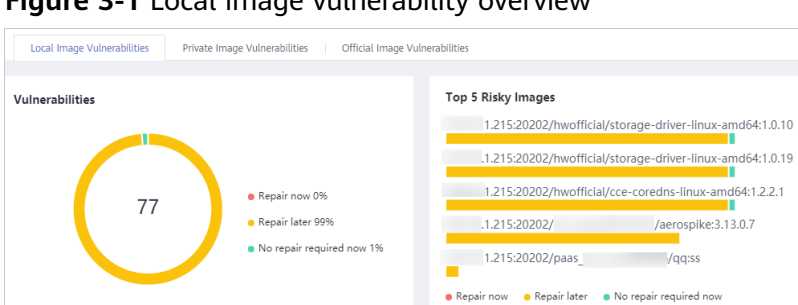

**Figure 3-1** Local image vulnerability overview

#### $\Box$  Note

Click a risky image to check its vulnerability overview, including the vulnerability name, urgency, status, software information; and choose to fix or ignore the vulnerability.

**Step 6** Go to the local image vulnerability page. For more information, see **Table 3-1**.

**Table 3-1** Parameter description

| <b>Parameter</b>                       | <b>Description</b>                                                                         | <b>Operation</b>                                                                                                    |
|----------------------------------------|--------------------------------------------------------------------------------------------|----------------------------------------------------------------------------------------------------|
| Vulnerability<br>Name                  |                                                                                            | • Click $\vee$ to view the details of<br>a vulnerability, including CVE<br>ID, CVSS Score, Disclosed,<br>and Vulnerability Details.<br>Click a vulnerability name to<br>view the images affected by<br>the vulnerability. For details,<br>see Step 7. |
| Repair Urgency                         | Shows whether the<br>vulnerability should be<br>repaired immediately.                      |                                                                                                    |
| Unprocessed<br>Images                  | Shows the number of<br>images where the<br>vulnerability is detected<br>but not fixed yet. |                                                                                                    |
| <b>Historically</b><br>Affected Images | Shows the number of<br>images that have been<br>affected.                                  |                                                                                                    |
| Solution                               | Provides a solution to<br>fix the vulnerability.                                           | Click the link in the Solution<br>column to view the solution.                                                                                                    |

**Step 7** Click a vulnerability name to view the basic information about the affected images, as shown in **[Figure 3-2](#page-14-0)** and **[Figure 3-3](#page-14-0)**.

<span id="page-14-0"></span>**Figure 3-2** Basic information about a vulnerability in local images

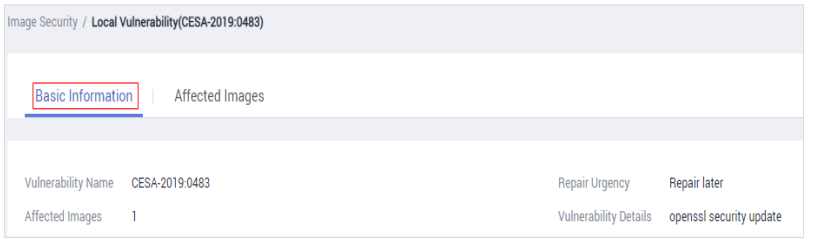

#### **Figure 3-3 Affected images**

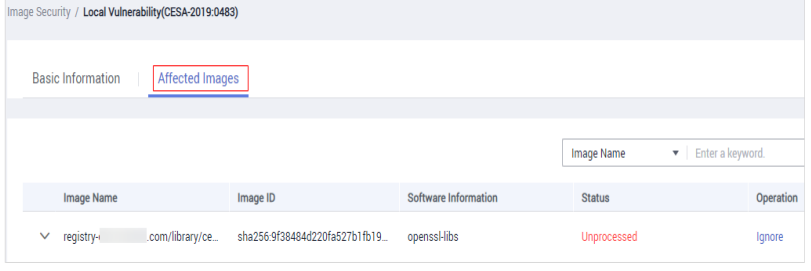

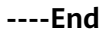

#### **Ignoring a Vulnerability**

A vulnerability with no risk or small risks can be ignored. After a vulnerability is ignored, the vulnerability is not counted for the image, but it is still in the vulnerability list.

- **Step 1 [Log in to the management console](https://console-intl.huaweicloud.com/?locale=en-us)**.
- **Step 2** In the upper part of the page, select a region, click  $\equiv$ , and choose **Security & Compliance** > **Container Guard Service**.
- **Step 3** In the navigation pane on the left, choose **Image Security**.
- **Step 4** Click **Image Vulnerabilities** and click **Local Image Vulnerabilities**.
- **Step 5** Ignore the impact of the vulnerability on all images, or ignore the impact of the vulnerability on an image. For details, see **Table 3-2**.

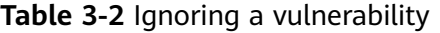

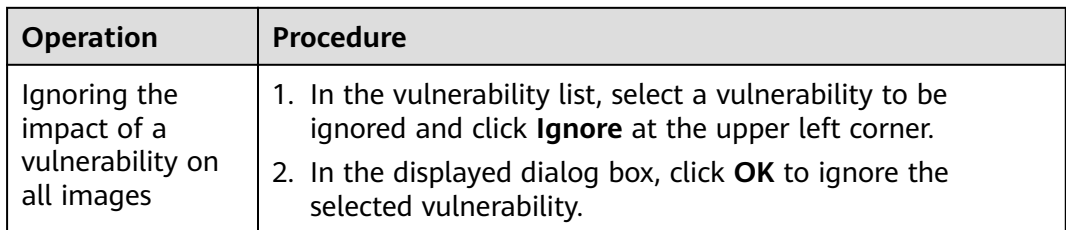

<span id="page-15-0"></span>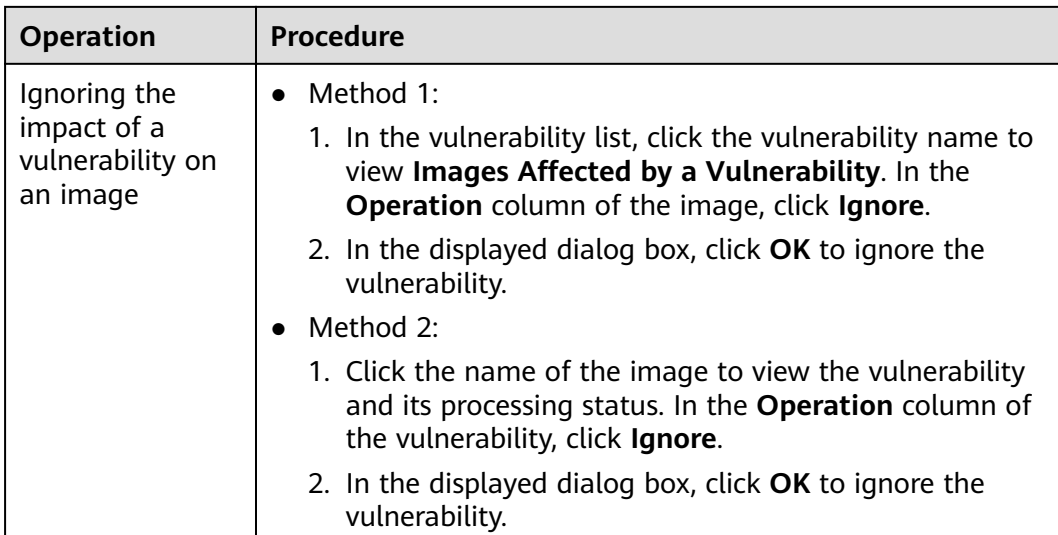

**----End**

#### **Stopping Ignoring a Vulnerability**

- Go to the vulnerability list, select the ignored vulnerability, and click **Cancel Ignorance** in the upper left corner of the vulnerability list to cancel ignoring a vulnerability.
- Go to the list of images affected by a vulnerability. In the **Operation** column of the image, click **Cancel Ignorance** to cancel ignoring a vulnerability.
- Go to the list of vulnerabilities in an image. In the row containing the vulnerability, click **Cancel Ignorance** in the **Operation** column to cancel ignoring a vulnerability.

## **3.2 Managing Private Image Vulnerabilities**

This section describes how to view vulnerabilities in private images and rectify the vulnerabilities based on the suggestions.

#### **Prerequisites**

CGS service authorization has been approved.

#### **Viewing Vulnerability List**

- **Step 1 [Log in to the management console](https://console-intl.huaweicloud.com/?locale=en-us)**.
- **Step 2** In the upper part of the page, select a region, click  $\equiv$ , and choose **Security & Compliance** > **Container Guard Service**.
- **Step 3** In the navigation pane on the left, choose **Image Security**.
- **Step 4** Click the **Private Image Vulnerabilities** tab.
- **Step 5** View the vulnerability percentage.

View the number and percentage of vulnerabilities by the urgency level.

**Step 6** Go to the private image vulnerability page. For more information, see **Table 3-3**.

| <b>Parameter</b>      | <b>Description</b>                                                       | <b>Operation</b>                                                                                                    |
|-----------------------|--------------------------------------------------------------------------|----------------------------------------------------------------------------------------------------|
| Vulnerability<br>Name |                                                                          | Click $\vee$ to view the details of a<br>$\bullet$<br>vulnerability, including CVE ID, CVSS<br>Score, Disclosed, and Vulnerability<br>Details. |
|                       |                                                                          | • Click a vulnerability name to view the<br>basic information and images affected<br>by the vulnerability. For details, see<br>Step 7.         |
| Repair<br>Urgency     | Shows whether<br>the vulnerability<br>should be repaired<br>immediately. |                                                                                                    |
| Affected<br>Images    | Shows the number<br>of images that<br>have been<br>affected.             |                                                                                                    |
| Solution              | Provides a solution<br>to fix the<br>vulnerability.                      | Click the link in the <b>Solution</b> column to<br>view the solution.                                                                          |

**Table 3-3** Parameter description

**Step 7** Click a vulnerability name to view the basic information about the affected images, as shown in **Figure 3-4** and **[Figure 3-5](#page-17-0)**.

**Figure 3-4** Basic information about a vulnerability in private images

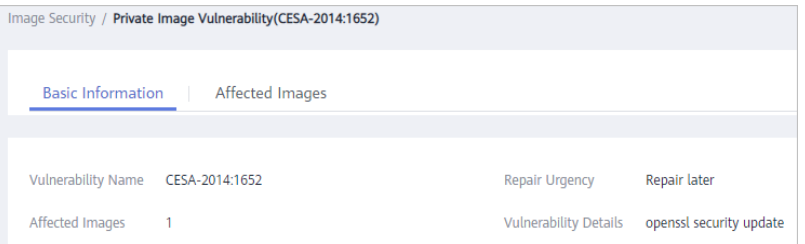

<span id="page-17-0"></span>**Figure 3-5 Affected private images** 

| <b>Basic Information</b> | <b>Affected Images</b> |                   |                                                           |
|--------------------------|------------------------|-------------------|-----------------------------------------------------------|
|                          |                        |                   | C<br>Image Name $\bullet$   Please enter a key word.<br>Q |
| <b>Image Name</b>        |                        | Organization      | <b>Image Versions</b>                                     |
| $\wedge$<br>kong         |                        | library           | $\overline{2}$                                            |
| <b>Image Version</b>     |                        | <b>Image Size</b> | Software Information                                      |
| 1.0.0rc1-centos          |                        | 122.81 MB         | <b>binutils</b>                                           |
| 1.0rc1-centos            |                        | 122.81 MB         | <b>binutils</b>                                           |

**----End**

## **3.3 Managing Official Image Vulnerabilities**

This section describes how to view vulnerabilities in official images and rectify the vulnerabilities based on the suggestions.

#### **Prerequisites**

CGS service authorization has been approved.

#### **Viewing Vulnerability List**

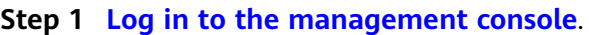

- **Step 2** In the upper part of the page, select a region, click  $\equiv$ , and choose **Security & Compliance** > **Container Guard Service**.
- **Step 3** In the navigation pane on the left, choose **Image Security**.
- **Step 4** Click the **Official Image Vulnerabilities** tab.
- **Step 5** View the vulnerability percentage. View the number and percentage of vulnerabilities by the urgency level.
- **Step 6** Go to the official image vulnerability page. For details, see Table 3-4.

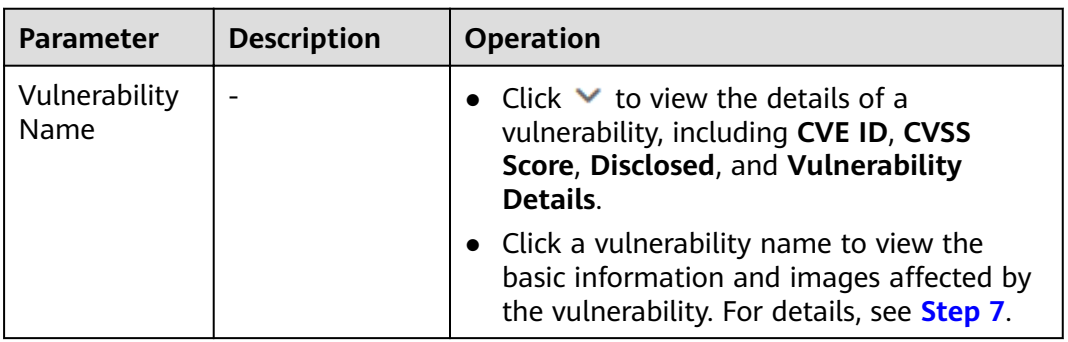

#### **Table 3-4** Parameter description

<span id="page-18-0"></span>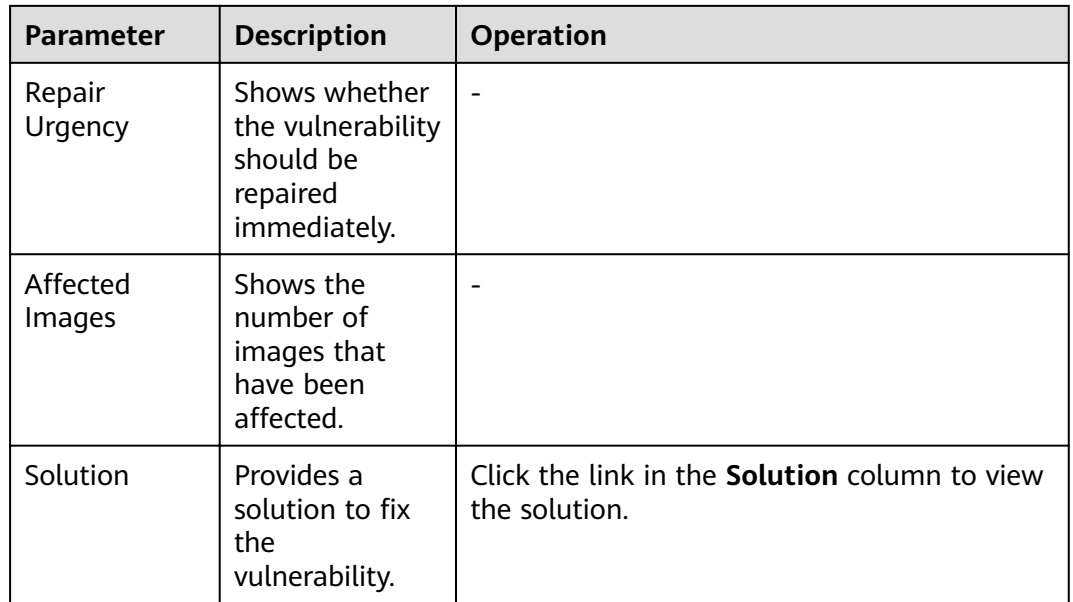

**Step 7** Click a vulnerability name to view the basic information about the affected images, as shown in **Figure 3-6** and **Figure 3-7**.

Figure 3-6 Basic information about a vulnerability in official images

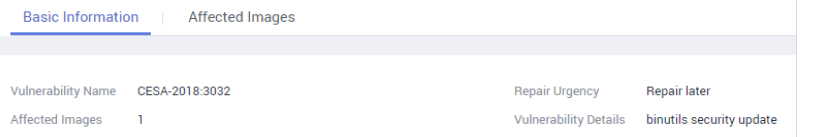

#### **Figure 3-7** Affected official images

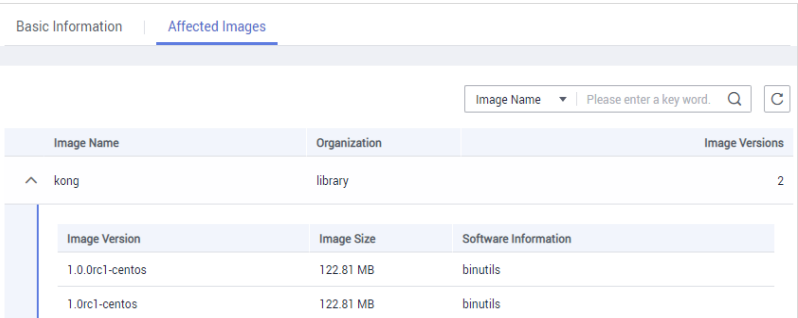

**----End**

## **3.4 Viewing Malicious File Detection Results**

CGS can automatically detect malicious files in the private images, helping you discover and eliminate the security threats in your assets.

#### **Check Frequency**

CGS automatically performs a comprehensive check in the early morning every day.

#### <span id="page-19-0"></span>**Prerequisites**

The cluster protection function has been enabled.

#### **Procedure**

- **Step 1 [Log in to the management console](https://console-intl.huaweicloud.com/?locale=en-us)**.
- **Step 2** In the upper part of the page, select a region, click  $\equiv$ , and choose **Security & Compliance** > **Container Guard Service**.
- **Step 3** In the navigation pane on the left, choose **Image Security**.
- **Step 4** Click the **Malicious Files** tab to view details about malicious files in the private image repository, and delete the malicious files or create images again as needed based on the detection result.
	- Malicious files include Trojan horses, worms, viruses, and adware.
	- In the Image Tag column, click an image version to view its vulnerability report.

#### **Figure 3-8 Malicious files**

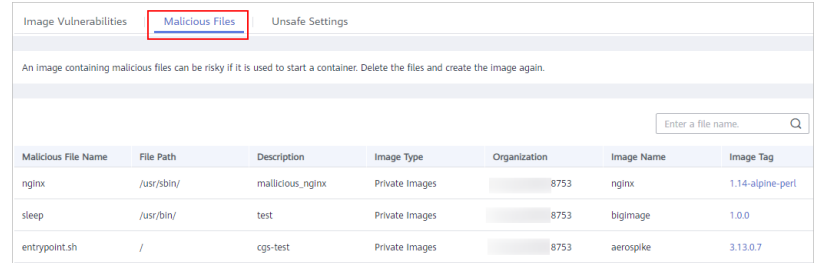

**----End**

## **3.5 Viewing Unsafe Settings**

CGS can scan your private image repository for unsafe configurations and provides suggestions for modifying the configurations, helping you fight intrusions and meet compliance requirements.

#### **Check Frequency**

CGS automatically performs a comprehensive check in the early morning every day.

#### **Prerequisites**

The cluster protection function has been enabled.

#### **Procedure**

**Step 1 [Log in to the management console](https://console-intl.huaweicloud.com/?locale=en-us)**.

- **Step 2** In the upper part of the page, select a region, click  $\equiv$ , and choose **Security & Compliance** > **Container Guard Service**.
- **Step 3** In the navigation pane on the left, choose **Image Security**.
- **Step 4** Click the Unsafe Settings tab and view the detected risks. You can filter risks by level.

In the drop-down list in the upper right corner of the unsafe settings list, select **All risk levels**, **High**, **Medium**, or **Low** to check unsafe settings of the level.

**Figure 3-9** Viewing unsafe settings

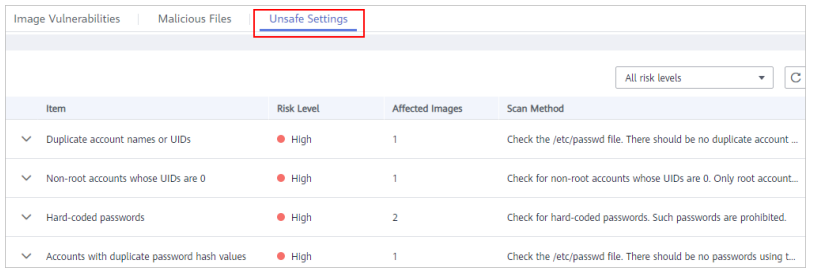

**Step 5** Click  $\vee$  next to a check item to view its details and suggestions, and modify your unsafe settings accordingly.

#### **Figure 3-10** Check item details

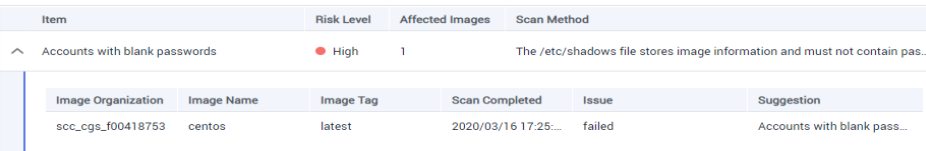

**----End**

## <span id="page-21-0"></span>**4 Viewing Container Runtime Security Details**

After you enabled cluster protection, the CGS shield will be installed as a daemonset to monitor container status on cluster nodes, report alarms on abnormal events, and to provide solutions.

CGS can detect escapes, high-risk system calls, abnormal processes, abnormal files; and can check the container environment.

#### **Check Frequency**

CGS monitors containers running in the container cluster in real time. You can view container exception details at any time.

#### **Prerequisites**

**Cluster Protection Status** is **Enabled**.

#### **Detection Mechanisms**

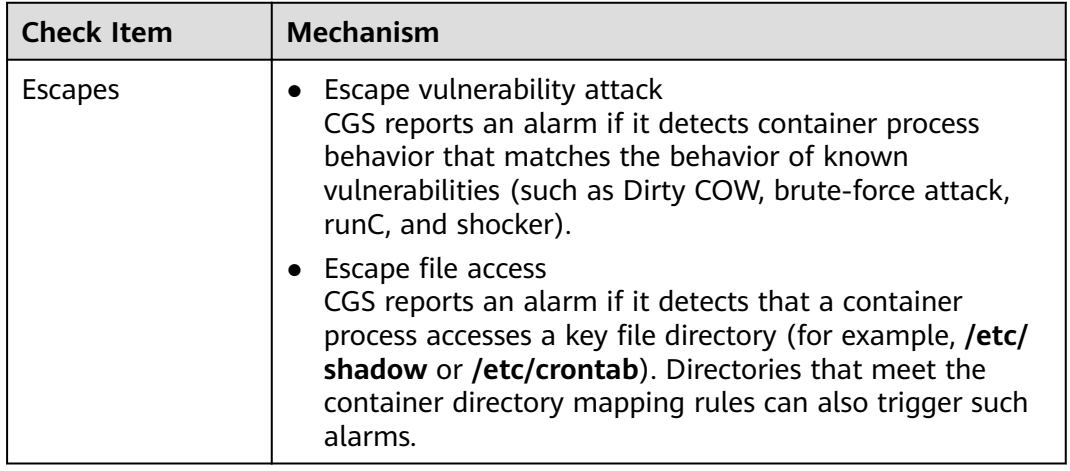

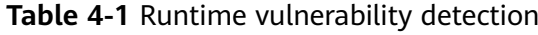

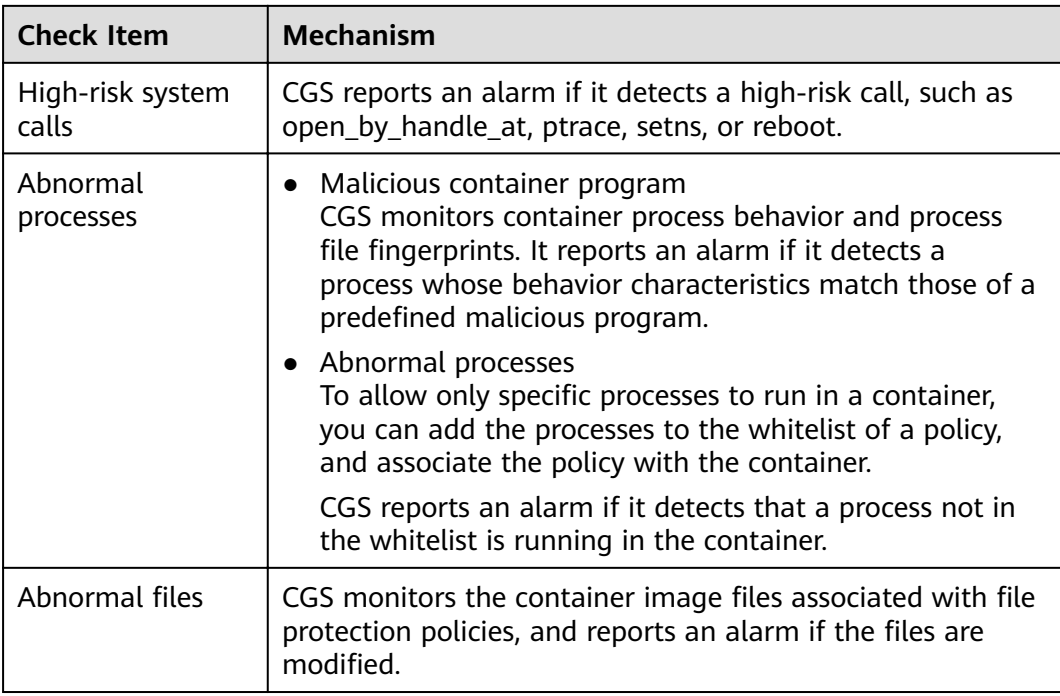

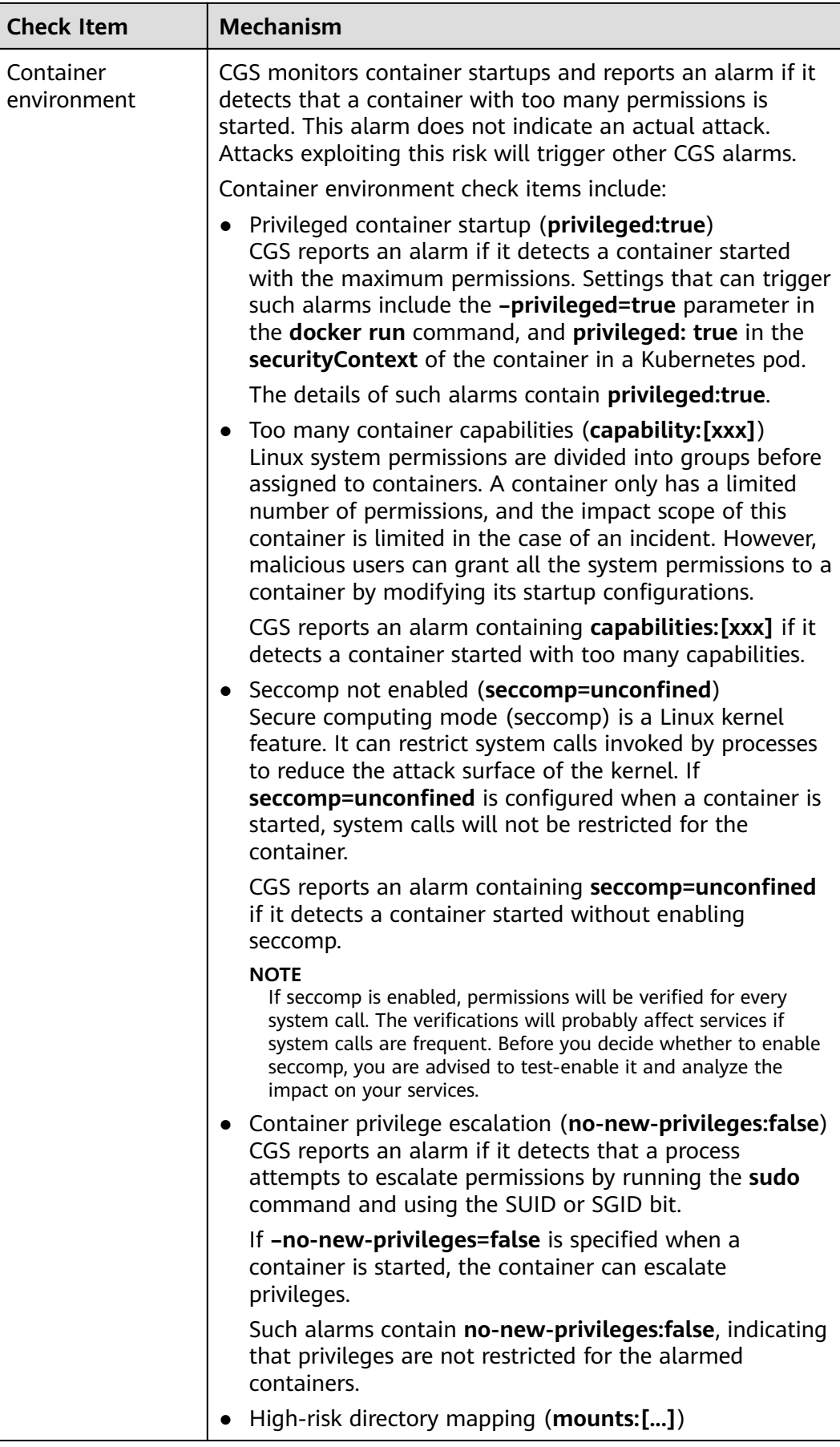

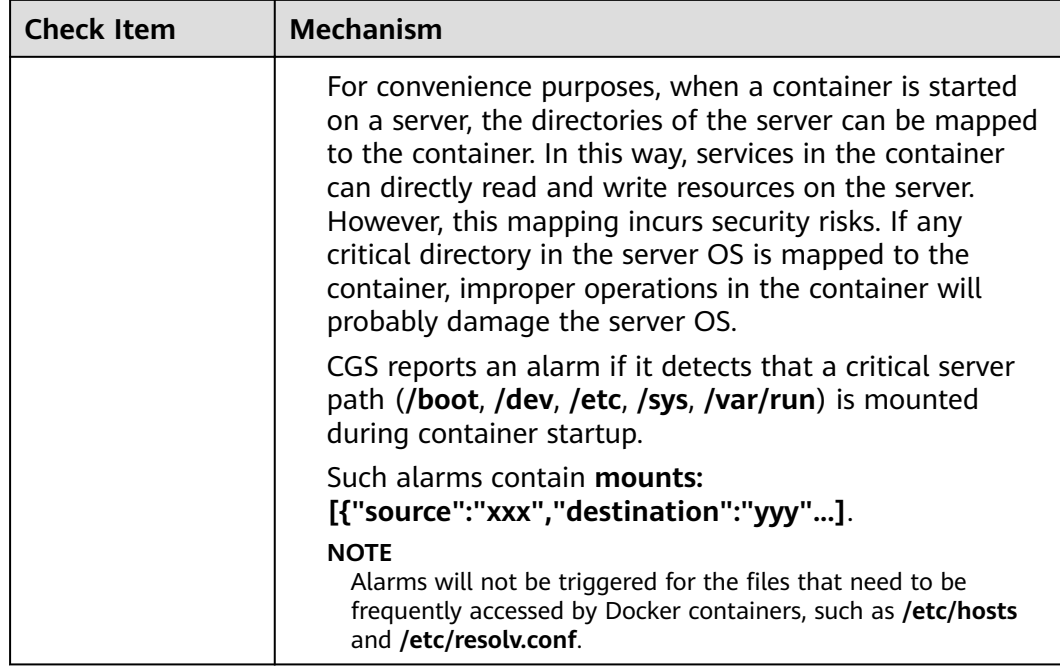

#### **Procedure**

- **Step 1 [Log in to the management console](https://console-intl.huaweicloud.com/?locale=en-us)**.
- **Step 2** In the upper part of the page, select a region, click  $\equiv$ , and choose **Security & Compliance** > **Container Guard Service**.
- **Step 3** In the navigation pane on the left, choose **Runtime Security**.
- **Step 4** Click a tab (**Escapes**, **High-risk System Calls**, **Abnormal Programs**, **Abnormal Files**, or **Container Environment**) to check the container security trends and exceptions.

#### **Figure 4-1** Container exception trend

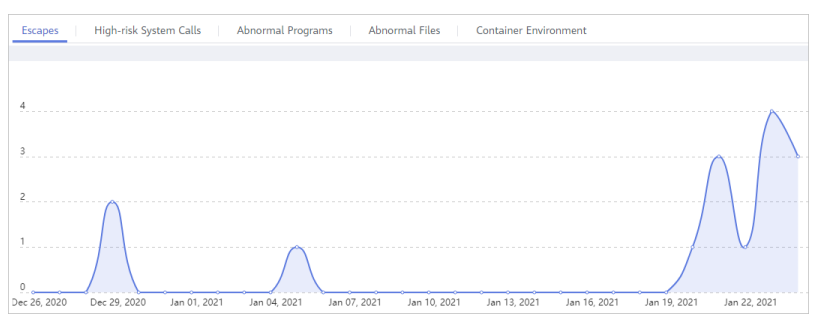

#### **Figure 4-2** Abnormal container event list

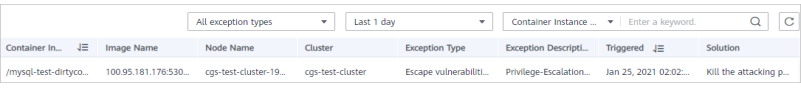

- The container exception chart displays the exceptions in the past 30 days.
- In the exception list, you can view the exceptions in the past one day, three days, or seven days, and handle them based on the solution provided.

**----End**

## **5 Managing Images**

## <span id="page-26-0"></span>**5.1 Managing Local Images**

Local images are container images that are used and started in the CCE cluster. CGS can scan these images. The local image list displays the basic information and security status of images.

This section describes how to view basic image information and vulnerability reports, and how to manage associated policies.

#### **Prerequisites**

- CGS service authorization has been approved.
- The cluster protection function has been enabled.

#### **Viewing Local Images**

**Step 1 [Log in to the management console](https://console-intl.huaweicloud.com/?locale=en-us)**.

- **Step 2** In the upper part of the page, select a region, click  $\equiv$ , and choose **Security & Compliance** > **Container Guard Service**.
- **Step 3** In the navigation pane on the left, choose **Images**.
- **Step 4** Click the **Local Images** tab.

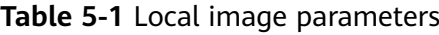

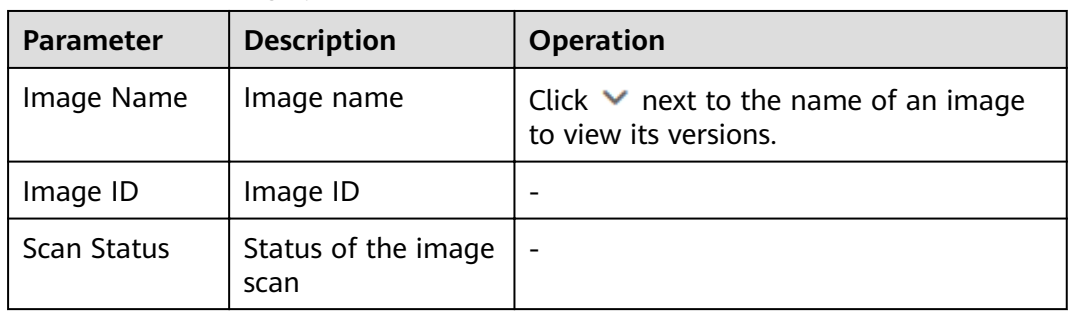

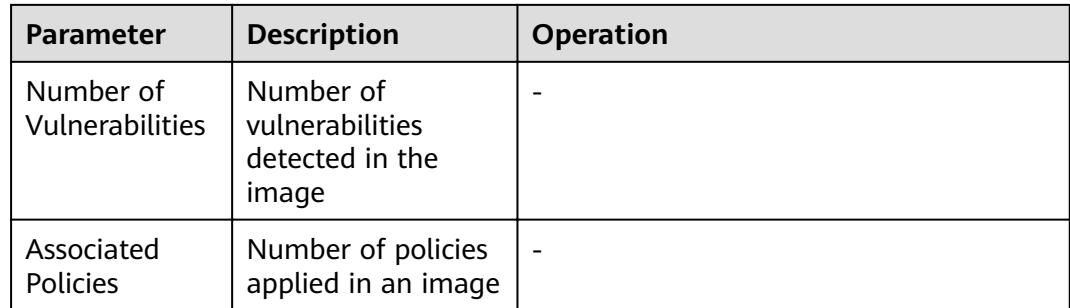

#### **----End**

#### **Viewing Basic Information About a Local Image**

#### **Step 1 [Log in to the management console](https://console-intl.huaweicloud.com/?locale=en-us)**.

- **Step 2** In the upper part of the page, select a region, click  $\equiv$ , and choose **Security & Compliance** > **Container Guard Service**.
- **Step 3** In the navigation pane on the left, choose **Images**.
- **Step 4** Click the **Local Images** tab and click an image name to view its basic information.
- **Step 5** View the basic information about the image version, as shown in **Figure 5-1**.

#### **Figure 5-1** Basic information about a local image

| <b>Basic Information</b> | <b>Vulnerability Reports</b><br><b>Associate Policies</b>               |
|--------------------------|-------------------------------------------------------------------------|
|                          |                                                                         |
| Image                    | nginx                                                                   |
| Image ID                 | sha256:719cd2e3ed04781b11ed372ec8d712fac66d5b60a6fb6190bf76b7d18cb50105 |
| Vulnerabilities          | $\overline{2}$                                                          |

**----End**

#### **Viewing Vulnerabilities in Local Images**

After the scanning is complete, you can view the vulnerability report.

- **Step 1 [Log in to the management console](https://console-intl.huaweicloud.com/?locale=en-us)**.
- **Step 2** In the upper part of the page, select a region, click  $\equiv$ , and choose **Security & Compliance** > **Container Guard Service**.
- **Step 3** In the navigation pane on the left, choose **Images**.
- **Step 4** Click the **Local Images** tab. In the row containing the image whose vulnerability report you want to view, click **View Report** in the **Operation** column.
- **Step 5** On the **Vulnerability Reports** tab, check the detected image vulnerabilities.

You can perform the following operations:

- Check the number and percentage of vulnerabilities of each urgency level. You can check the total number of vulnerabilities and the numbers of urgent and minor vulnerabilities.
- View vulnerabilities

You can view the vulnerability name, urgency, software information, vulnerability location, and solution.

Search for vulnerabilities

In the upper part of the vulnerability list, you can select an urgency level (**Repair now, Repair later, No repair required now**) to filter vulnerabilities. You can also search for a vulnerability by its name or software information.

#### $\Box$  Note

Both vulnerability and software names support fuzzy search.

Viewing basic information about a vulnerability and the images affected by the vulnerability

Click a vulnerability name to go to the basic information page. Here you can view more details and the images affected by the vulnerability.

#### **Figure 5-2** Vulnerability report

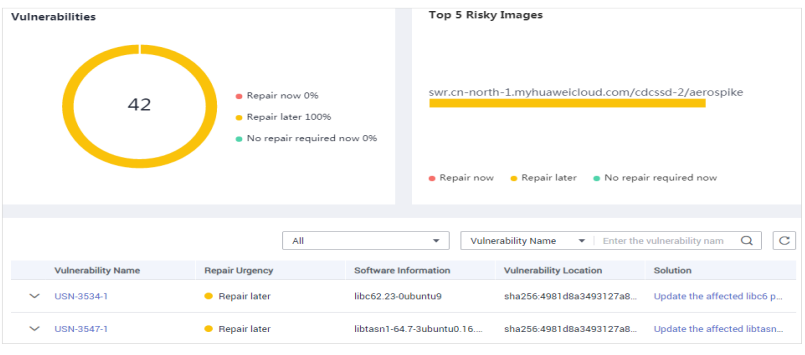

**----End**

#### **Applying a Policy to a Local Image**

You can apply a policy to a local image.

- **Step 1 [Log in to the management console](https://console-intl.huaweicloud.com/?locale=en-us)**.
- **Step 2** In the upper part of the page, select a region, click  $\equiv$ , and choose **Security & Compliance** > **Container Guard Service**.
- **Step 3** In the navigation pane on the left, choose **Images**.
- **Step 4** Click the **Local Images** tab and click an image name. The **Basic Information** page is displayed.
- **Step 5** Click the **Associate Policies** tab and click **Apply Policy**.

#### <span id="page-29-0"></span>**Figure 5-3** Applying a policy

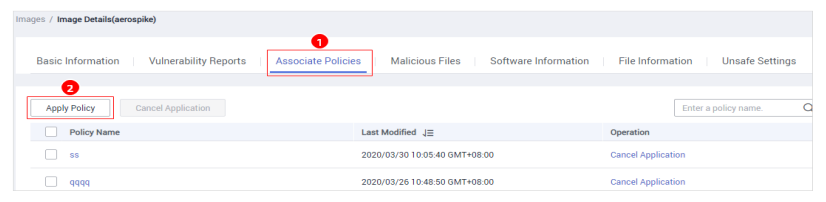

**Step 6** In the displayed dialog box, select the policy to be applied and click **OK**.

To cancel application of a policy, click **Cancel Application** in the **Operation** column of the policy.

**----End**

### **5.2 Managing Private Images**

The images in the private image repository are from SWR. CGS can scan these images, and provide vulnerability reports and solutions. You can also check malicious file information, software information, file information, and baseline settings.

#### $\Box$  Note

After you agree to service authorization, you can scan private images for vulnerabilities free of charge. To check information about your software, files, and malicious files, or to check for unsafe settings, enable cluster protection first.

#### **Precautions**

● CGS service authorization has been approved.

#### **Viewing the Private Image List**

- **Step 1 [Log in to the management console](https://console-intl.huaweicloud.com/?locale=en-us)**.
- **Step 2** In the upper part of the page, select a region, click  $\equiv$ , and choose **Security & Compliance** > **Container Guard Service**.
- **Step 3** In the navigation pane on the left, choose **Images**.
- **Step 4** Click the **Private Images** tab, as shown in **Figure 5-4**.

#### $\Box$  Note

You can click **Update Images from SWR** to update self-owned images from SWR.

#### **Figure 5-4** Private images

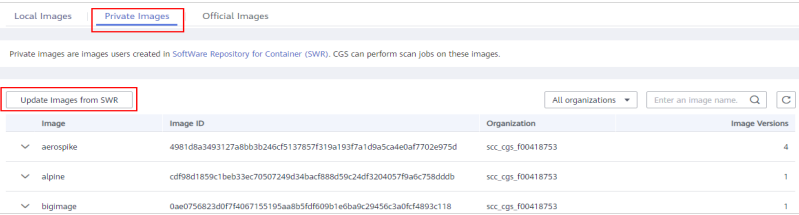

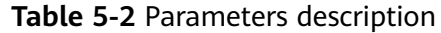

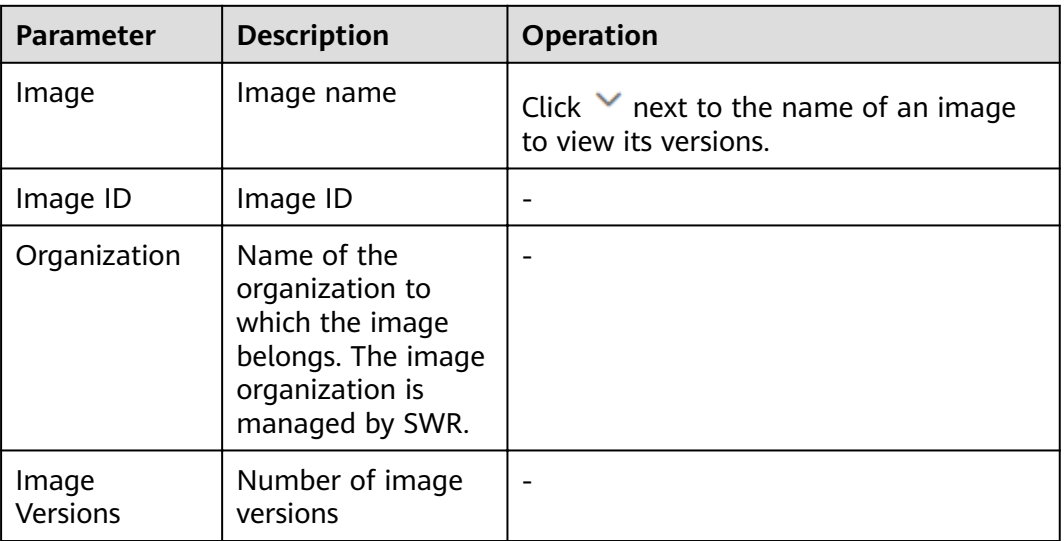

**----End**

#### **Viewing Basic Information About a Private Image**

- **Step 1 [Log in to the management console](https://console-intl.huaweicloud.com/?locale=en-us)**.
- **Step 2** In the upper part of the page, select a region, click  $\equiv$ , and choose **Security & Compliance** > **Container Guard Service**.
- **Step 3** In the navigation pane on the left, choose **Images**. Click the **Private Images** tab and click  $\vee$  next to the image name to expand the image version list.

**Figure 5-5** Expanding image details

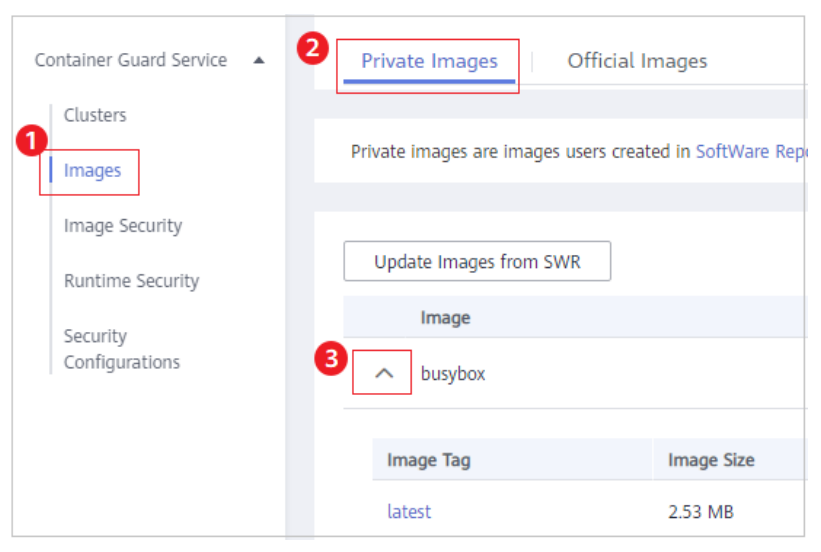

**Step 4** Click an image name to go to its basic information page.

#### **Figure 5-6** Selecting an image

| busybox   |                   |                            |                            |                        | e7d168d7db455c45f4d0315d89dbd18806df4784f803c3cc99f8a2e250585b5b |                    |                    |
|-----------|-------------------|----------------------------|----------------------------|------------------------|------------------------------------------------------------------|--------------------|--------------------|
| Image Tag | <b>Image Size</b> | <b>Last Updated</b>        | <b>Last Scan Completed</b> | <b>Vulnerabilities</b> | <b>Associated Policies</b>                                       | <b>Scan Status</b> | <b>Operation</b>   |
| latest    | 2.53 MB           | 2021/06/29 16:49:03 GMT+08 | 2021/08/25 10:21:32 GMT+08 |                        |                                                                  | Completed          | Scan   View Report |

**Step 5** View the basic information about the image version, as shown in **Figure 5-7**.

**Figure 5-7** Basic information about the private image

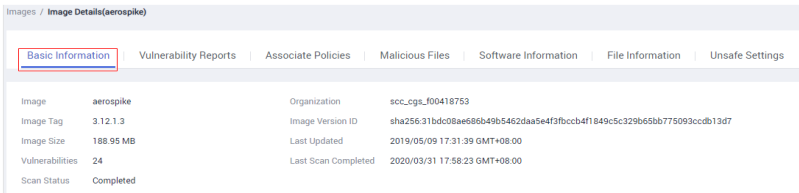

**----End**

#### **Scanning a Private Image**

You can also click an image to scan it.

The duration of a security scan depends on the scanned image size. Generally, an image can be completely scanned within 3 minutes.

After the scanning is complete, click **View Report** to check the vulnerability report. This section describes how to scan images.

#### **Step 1 [Log in to the management console](https://console-intl.huaweicloud.com/?locale=en-us)**.

- **Step 2** In the upper part of the page, select a region, click  $\equiv$ , and choose **Security & Compliance** > **Container Guard Service**.
- **Step 3** In the navigation pane on the left, choose **Images**. Click the **Private Images** tab and click  $\vee$  next to the image name to expand the image version list.

#### **Figure 5-8** Expanding image details

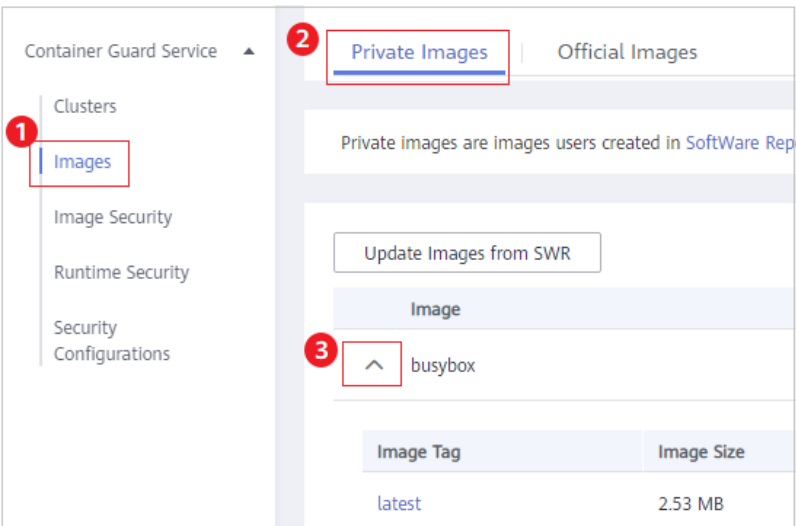

**Step 4** Click **Scan** in the **Operation** column of the image version list.

**Figure 5-9** Security scan

| Image                 |                                                                              | Image ID                   |                             | Organization    |                            |                    | <b>Image Versions</b> |  |
|-----------------------|------------------------------------------------------------------------------|----------------------------|-----------------------------|-----------------|----------------------------|--------------------|-----------------------|--|
| aerospike<br>$\wedge$ | 4981d8a3493127a8bb3b246cf5137857f319a193f7a1d9a5ca4e0af<br>scc cqs f00418753 |                            |                             |                 |                            |                    |                       |  |
| Image Tag             | Image Size                                                                   | <b>Last Updated</b>        | Last Scan Completed         | Vulnerabilities | <b>Associated Policies</b> | <b>Scan Status</b> | Operation             |  |
| 3.12.1.3              | 188.95 MB                                                                    | May 09, 2019 17:31:39 GMT+ | Sep 08, 2020 19:16:55 GMT+0 | 24              | 0                          | Completed          | Scan View Report      |  |
| 3.13.0.4              | 198.13 MB                                                                    | May 09, 2019 17:33:31 GMT+ | Aug 11, 2020 15:39:50 GMT+  | 35              |                            | Completed          | Scan   View Report    |  |

**Step 5** In the displayed dialog box, click **OK** to start the scan job.

**----End**

#### **Viewing Vulnerabilities in Private Images**

After the scanning is complete, you can view the vulnerability report.

- **Step 1 [Log in to the management console](https://console-intl.huaweicloud.com/?locale=en-us)**.
- **Step 2** In the upper part of the page, select a region, click  $\equiv$ , and choose **Security & Compliance** > **Container Guard Service**.
- **Step 3** In the navigation pane on the left, choose **Images**. Click the **Private Images** tab and click  $\vee$  next to the image name to expand the image version list.

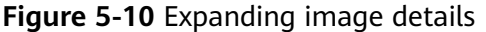

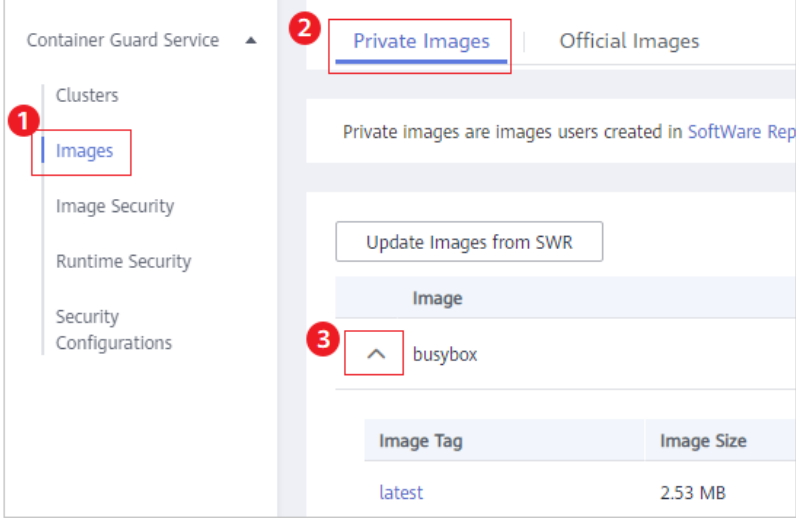

**Step 4** Click **View Report** in the **Operation** column.

**Figure 5-11** Viewing a vulnerability report

|          | Image     |                   | Image ID                                                                     |                             | Organization           |                            |                    | <b>Image Versions</b> |
|----------|-----------|-------------------|------------------------------------------------------------------------------|-----------------------------|------------------------|----------------------------|--------------------|-----------------------|
|          | aerospike |                   | 4981d8a3493127a8bb3b246cf5137857f319a193f7a1d9a5ca4e0af<br>scc_cqs_f00418753 |                             |                        |                            |                    |                       |
|          |           |                   |                                                                              |                             |                        |                            |                    |                       |
|          | Image Tag | <b>Image Size</b> | <b>Last Updated</b>                                                          | Last Scan Completed         | <b>Vulnerabilities</b> | <b>Associated Policies</b> | <b>Scan Status</b> | Operation             |
| 3.12.1.3 |           | 188.95 MB         | May 09, 2019 17:31:39 GMT+                                                   | Sep 08, 2020 19:16:55 GMT+0 | 24                     | 0.                         | Completed          | View Report<br>Scan   |
| 3.13.0.4 |           | 198.13 MR         | May 09, 2019 17:33:31 GMT+                                                   | Aug 11, 2020 15:39:50 GMT+  | 35                     |                            | Completed          | Scan View Report      |

**Step 5** Check image vulnerabilities in the vulnerability report.

- **Vulnerabilities**: Number and percentage of vulnerabilities by the urgency level
- **Vulnerability Distribution by Severity**: Number of vulnerabilities by the urgency level
- Vulnerability list: list of vulnerability details and solutions

#### **Figure 5-12** Vulnerability report

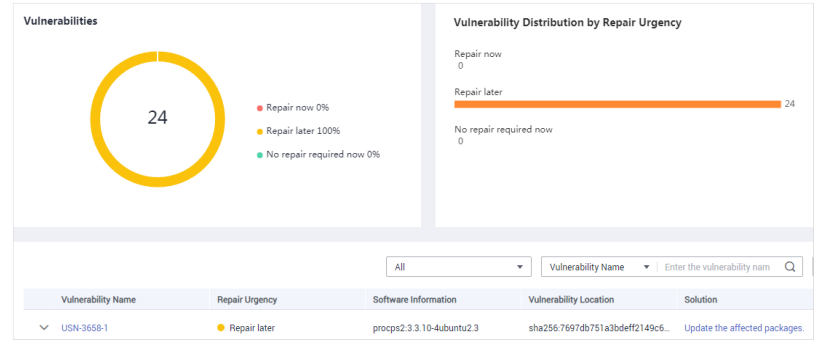

**----End**

#### **Applying a Policy to a Private Image**

- **Step 1 [Log in to the management console](https://console-intl.huaweicloud.com/?locale=en-us)**.
- **Step 2** In the upper part of the page, select a region, click  $\equiv$ , and choose **Security & Compliance** > **Container Guard Service**.
- **Step 3** In the navigation pane on the left, choose **Images**. Click the **Private Images** tab and click  $\vee$  next to the image name to expand the image version list.

**Figure 5-13** Expanding image details

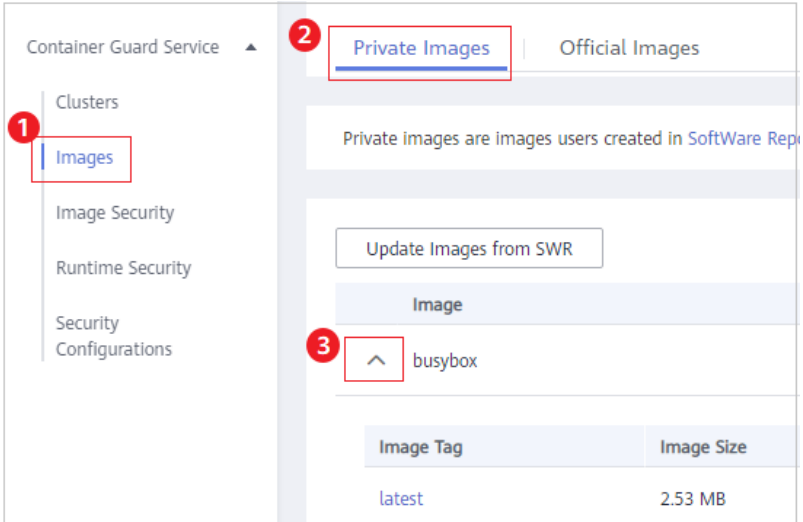

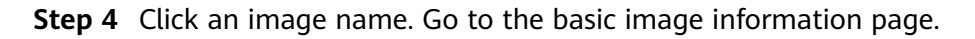

#### **Figure 5-14** Selecting a target image

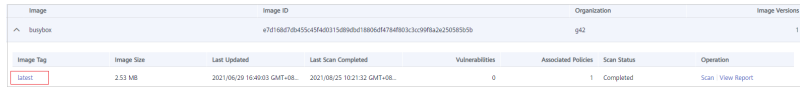

**Step 5** Click the **Associate Policies** tab and click **Apply Policy**, as shown in **Figure 5-15**.

#### **Figure 5-15** Applying a policy

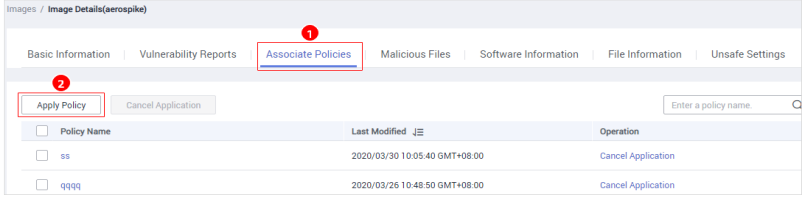

**Step 6** In the displayed dialog box, select the policy to be applied and click **OK**.

To cancel application of a policy, click **Cancel Application** in the **Operation** column of the policy.

**----End**

#### **Viewing Malicious Files on Private Images**

After images are scanned, you can view malicious files on them. This section describes how to view malicious files in an image version.

For details about how to view malicious files in global private images, see **[Viewing Malicious File Detection Results](#page-18-0)**.

- **Step 1 [Log in to the management console](https://console-intl.huaweicloud.com/?locale=en-us)**.
- **Step 2** In the upper part of the page, select a region, click  $\equiv$ , and choose **Security & Compliance** > **Container Guard Service**.
- **Step 3** In the navigation pane on the left, choose **Images**. Click the **Private Images** tab and click  $\vee$  next to the image name to expand the image version list.

#### **Figure 5-16** Expanding image details

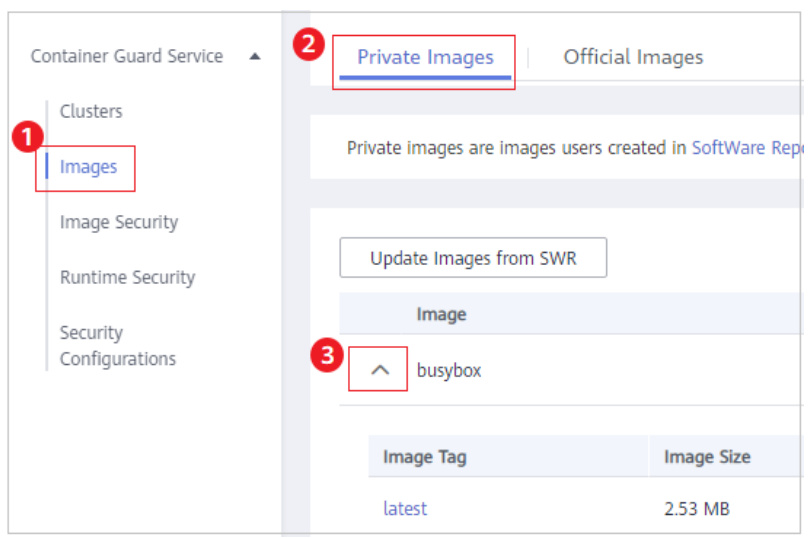

**Step 4** Click an image name. Go to the basic image information page.

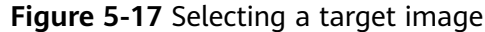

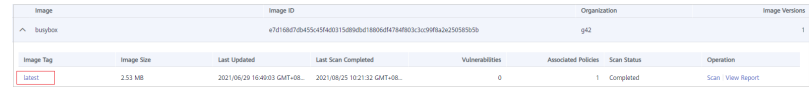

**Step 5** Click the **Malicious Files** tab to view malicious files on the image.

Figure 5-18 Malicious file in private images

| Images / Image Details(aerospike)                        |                                                                                 |                        |                      |                                                   |  |
|----------------------------------------------------------|---------------------------------------------------------------------------------|------------------------|----------------------|---------------------------------------------------|--|
| <b>Basic Information</b><br><b>Vulnerability Reports</b> | <b>Associate Policies</b>                                                       | <b>Malicious Files</b> | Software Information | <b>File Information</b><br><b>Unsafe Settings</b> |  |
|                                                          | Image Tag 3.12.1.3 Last Scan Completed 2020/03/31 17:58:23 GMT+08:00 Scan Again |                        |                      |                                                   |  |
|                                                          |                                                                                 |                        |                      | Enter a file name.                                |  |
| Malicious File Name                                      | <b>File Path</b>                                                                | File Size $J\equiv$    |                      | <b>Description</b>                                |  |
| entrypoint.sh                                            |                                                                                 | 902B                   |                      | cgs-test                                          |  |

**----End**

#### **Viewing Software Information About a Private Image**

- **Step 1 [Log in to the management console](https://console-intl.huaweicloud.com/?locale=en-us)**.
- **Step 2** In the upper part of the page, select a region, click  $\equiv$ , and choose **Security & Compliance** > **Container Guard Service**.
- **Step 3** In the navigation pane on the left, choose **Images**. Click the **Private Images** tab and click  $\vee$  next to the image name to expand the image version list.

**Figure 5-19** Expanding image details

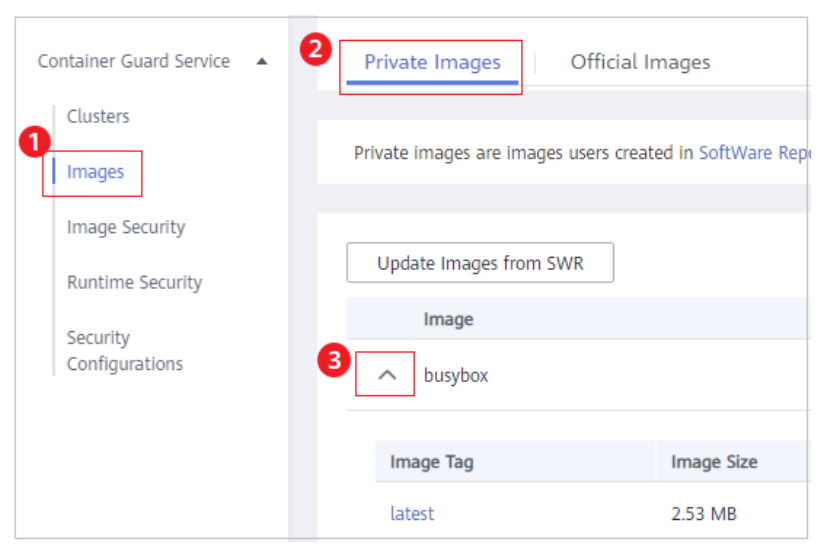

**Step 4** Click an image name to go to its basic information page.

#### **Figure 5-20** Selecting an image

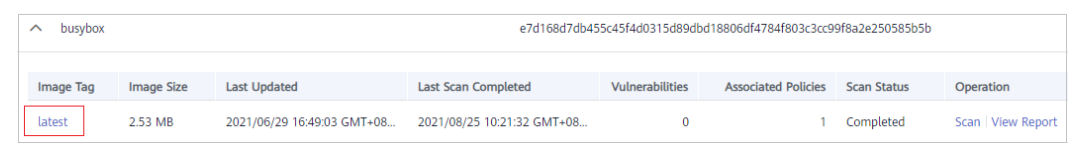

**Step 5** Click the **Software Information** tab to view the software contained in the image version, software type, and number of vulnerabilities in the software.

#### **Figure 5-21** Software information

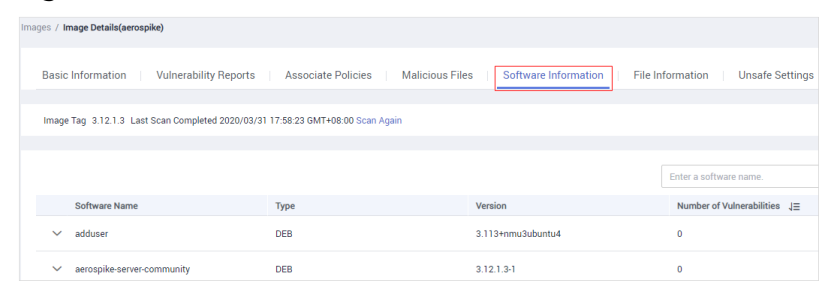

**Step 6** Click  $\vee$  next to a software name to view the software vulnerability name, repair urgency, and solution.

**----End**

#### **Viewing File Information About a Private Image**

- **Step 1 [Log in to the management console](https://console-intl.huaweicloud.com/?locale=en-us)**.
- **Step 2** In the upper part of the page, select a region, click  $\equiv$ , and choose **Security & Compliance** > **Container Guard Service**.
- **Step 3** In the navigation pane on the left, choose **Images**. Click the **Private Images** tab and click  $\vee$  next to the image name to expand the image version list.

**Figure 5-22** Expanding image details

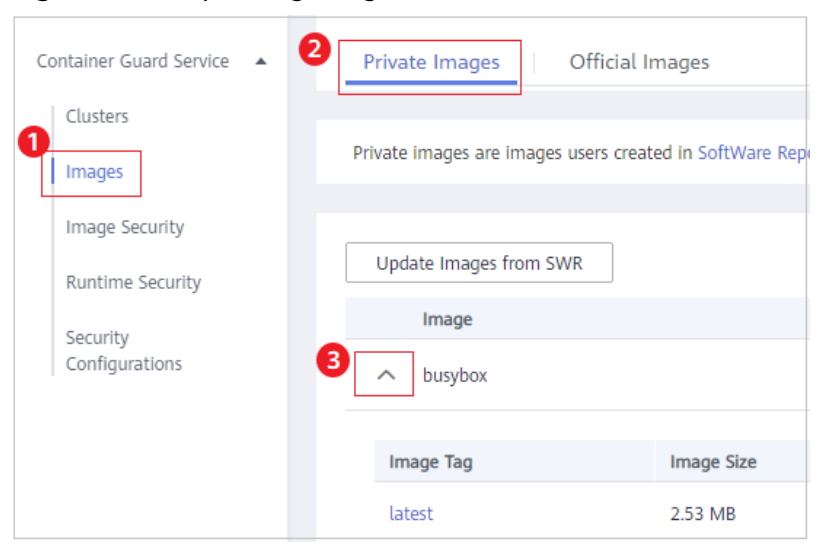

**Step 4** Click an image name to go to its basic information page.

#### **Figure 5-23** Selecting an image

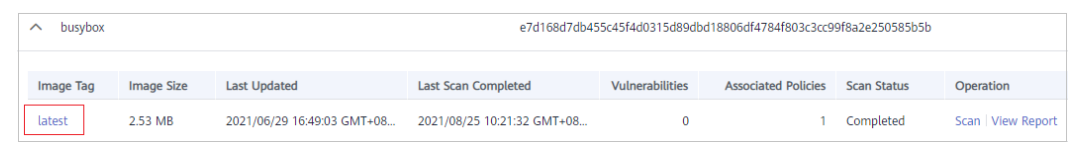

**Step 5** Click the File Information tab to view the file information about the image.

Quantities and sizes of software packages and non-attributable files, and top 50 non-attributable files are displayed.

**Figure 5-24** File information

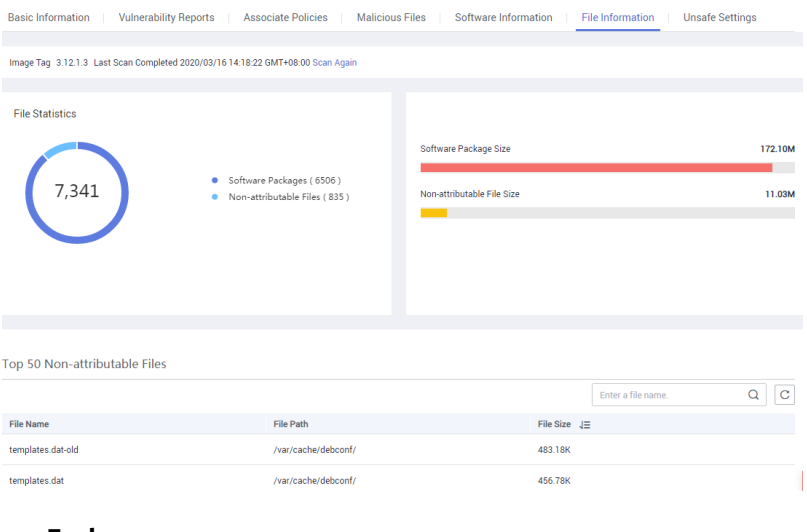

**----End**

#### **Viewing the Unsafe Settings of a Private Image**

- **Step 1 [Log in to the management console](https://console-intl.huaweicloud.com/?locale=en-us)**.
- **Step 2** In the upper part of the page, select a region, click  $\equiv$ , and choose **Security & Compliance** > **Container Guard Service**.
- **Step 3** In the navigation pane on the left, choose **Images**. Click the **Private Images** tab and click  $\vee$  next to the image name to expand the image version list.

<span id="page-38-0"></span>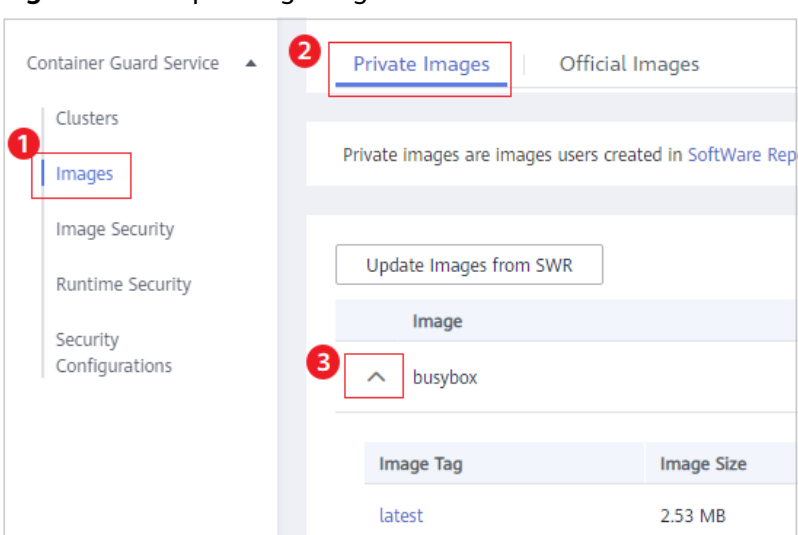

**Figure 5-25** Expanding image details

**Step 4** Click an image name to go to its basic information page.

#### **Figure 5-26** Selecting an image

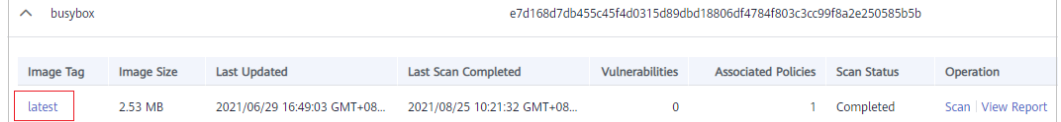

**Step 5** Click the Unsafe Settings tab to view unsafe settings and modify configurations based on suggestions provided.

#### **Figure 5-27** Unsafe settings of a private image

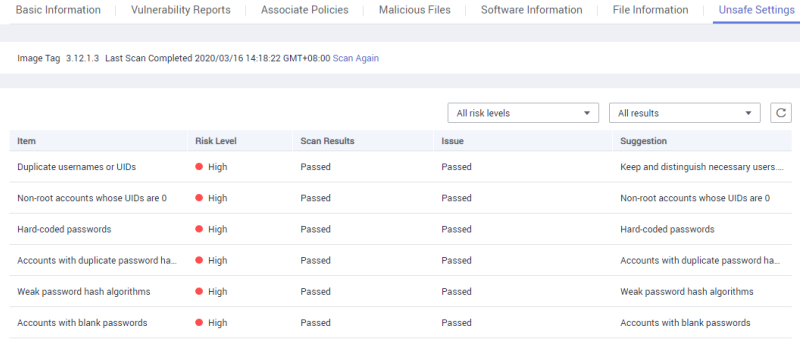

```
----End
```
## **5.3 Managing Official Images**

The images in the official image repository are from SWR. CGS can scan these images.

This section describes how to view the official image list, basic information about an image version, and image vulnerabilities; and the policies for managing official images.

#### $\Box$  Note

After you agree to service authorization, you can scan official images for vulnerabilities free of charge. CGS automatically performs the scan.

#### **Viewing the Official Image List**

- **Step 1 [Log in to the management console](https://console-intl.huaweicloud.com/?locale=en-us)**.
- **Step 2** In the upper part of the page, select a region, click  $\equiv$ , and choose **Security & Compliance** > **Container Guard Service**.
- **Step 3** In the navigation pane on the left, choose **Images**.
- **Step 4** Click the **Official Images** tab.

**----End**

#### **Viewing Basic Information About an Official Image**

- **Step 1 [Log in to the management console](https://console-intl.huaweicloud.com/?locale=en-us)**.
- **Step 2** In the upper part of the page, select a region, click  $\equiv$ , and choose **Security & Compliance** > **Container Guard Service**.
- **Step 3** In the navigation pane on the left, choose Images. Click the Official Images tab and click  $\vee$  next to the image name to expand the image version list.
- **Step 4** Click an image name to go to its basic information page.
- **Step 5** View its basic information. See **Figure 5-28**.

Figure 5-28 Basic information about an official image

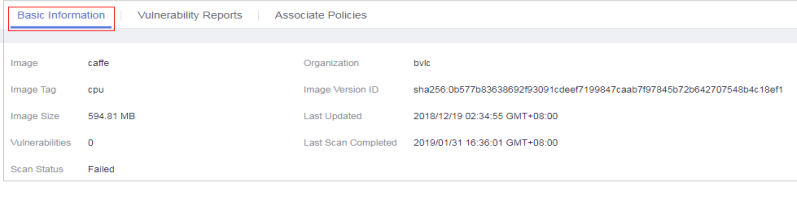

**----End**

#### **Viewing Vulnerabilities in Official Images**

- **Step 1 [Log in to the management console](https://console-intl.huaweicloud.com/?locale=en-us)**.
- **Step 2** In the upper part of the page, select a region, click  $\equiv$ , and choose **Security & Compliance** > **Container Guard Service**.
- **Step 3** In the navigation pane on the left, choose **Images**. Click the **Official Images** tab and click  $\vee$  next to the image name to expand the image version list.
- **Step 4** Click **View Report**. Check image vulnerabilities.

**Figure 5-29 Official image vulnerabilities** 

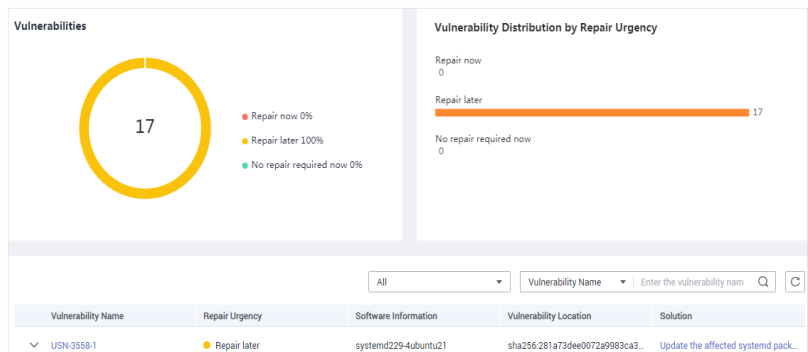

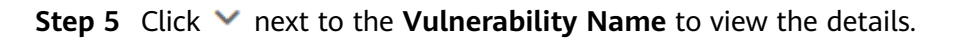

#### **Figure 5-30** Vulnerability details

| <b>Vulnerability Name</b> | <b>Repair Urgency</b> |                   | <b>Software Information</b>   | <b>Vulnerability Location</b> | Solution                                                |
|---------------------------|-----------------------|-------------------|-------------------------------|-------------------------------|---------------------------------------------------------|
| <b>USN-3558-1</b>         |                       | Repair later      | systemd229-4ubuntu21          | sha256:281a73dee0072a9983c    | Update the affected systemd p                           |
| CVE ID                    |                       | <b>CVSS Score</b> | Disclosed                     | <b>Vulnerability Details</b>  |                                                         |
|                           |                       |                   |                               |                               |                                                         |
| CVE-2017-15908            |                       | 5                 | 2017/10/26 00:00:00 GMT+08:00 |                               | In systemd 223 through 235, a remote DNS server can re  |
| CVE-2018-1049             |                       | 43                | 2018/02/16 00:00:00 GMT+08:00 |                               | In systemd prior to 234 a race condition exists between |
|                           |                       |                   |                               |                               |                                                         |

**----End**

#### Applying a Policy to an Official Image

You can apply a policy to an official image.

- **Step 1 [Log in to the management console](https://console-intl.huaweicloud.com/?locale=en-us)**.
- **Step 2** In the upper part of the page, select a region, click  $\equiv$ , and choose **Security & Compliance** > **Container Guard Service**.
- **Step 3** In the navigation pane on the left, choose Images. Click the Official Images tab and click  $\vee$  next to the image name to expand the image version list.
- **Step 4** Click an image name to go to its basic information page.
- **Step 5** Click the **Associate Policies** tab and click **Apply Policy**.

#### **Figure 5-31** Applying a policy

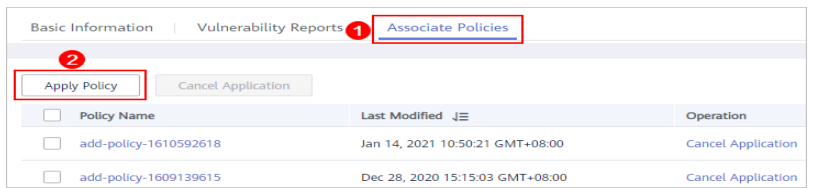

**Step 6** In the displayed dialog box, select the policy to be applied and click **OK**.

To cancel application of a policy, click **Cancel Application** in the **Operation** column of the policy.

**----End**

# <span id="page-41-0"></span>**6 Viewing Clusters and Quotas**

#### **Prerequisites**

CGS service authorization has been approved.

#### **Viewing the Protection Information**

- **Step 1 [Log in to the management console](https://console-intl.huaweicloud.com/?locale=en-us)**.
- **Step 2** In the upper part of the page, select a region, click  $\equiv$ , and choose **Security & Compliance** > **Container Guard Service**.
- **Step 3** View the protection information.
	- **Cluster Protection Statistics**: numbers of protected and unprotected clusters
	- **Protected Nodes**: number of protected nodes
	- **My Protection Quota: numbers of normal, expired, and frozen quotas**

**----End**

#### **Viewing Clusters**

- **Step 1** In the upper part of the page, select a region, click  $\equiv$ , and choose **Security & Compliance** > **Container Guard Service**.
- **Step 2** On the **Clusters & Quotas** page, click the **Clusters** tab to check protection information, as shown in **Figure 6-1**. For more information, see **[Table 6-1](#page-42-0)**.

#### **Figure 6-1** Clusters

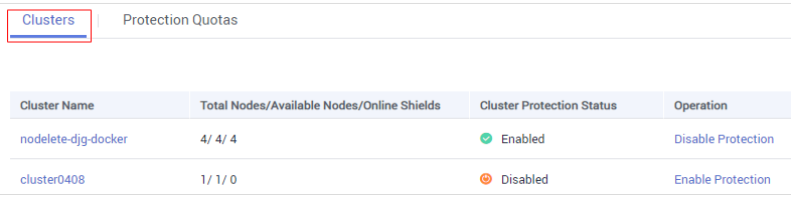

<span id="page-42-0"></span>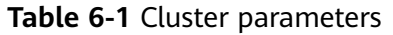

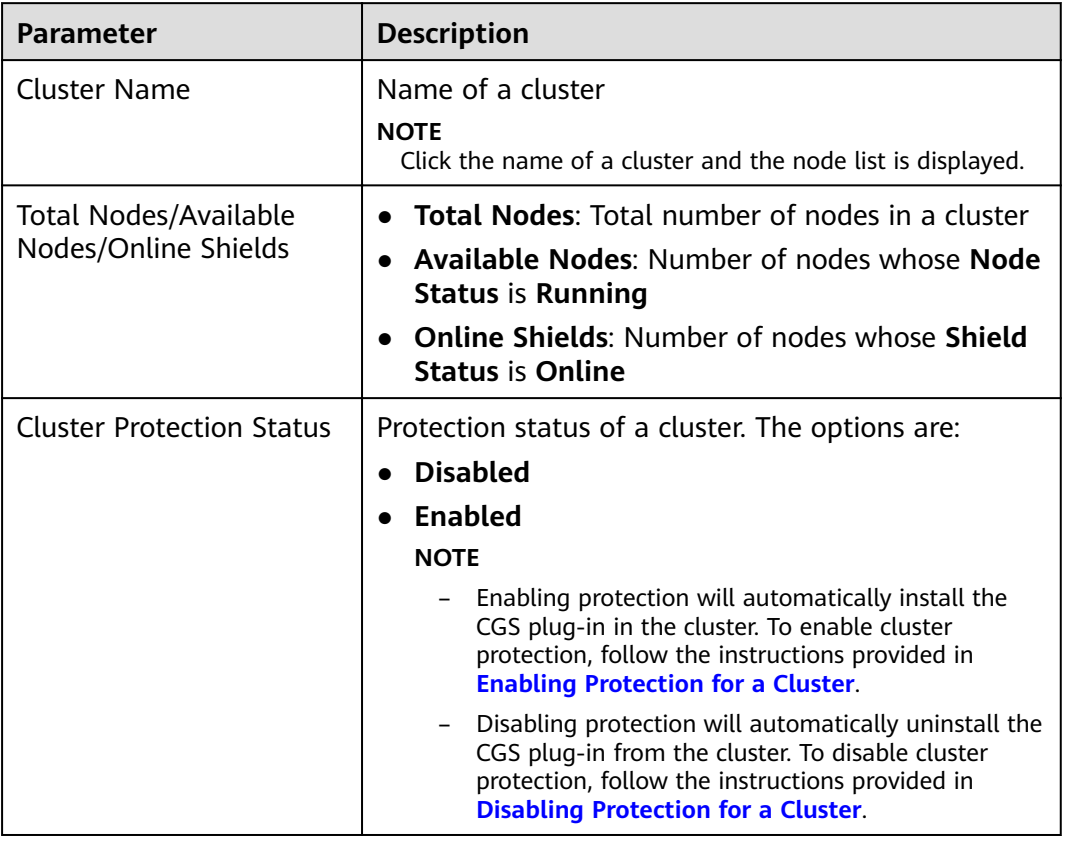

**Step 3** Click the name of a cluster, and the node list is displayed, as shown in **Figure 6-2**.

#### **Figure 6-2** Nodes

| <b>Disable Protection</b><br><b>Enable Protection</b> | <b>Cluster Protection Status: Enabled</b><br>Node Protection Status (Protected/Available): 4/4 |                |                      |
|-------------------------------------------------------|------------------------------------------------------------------------------------------------|----------------|----------------------|
|                                                       |                                                                                                |                | All shield statuses. |
| Node Name                                             | <b>Elastic IP Address</b>                                                                      | Node Status    | Shield Status        |
| hodelete-dig-docker-69333                             | .148.166                                                                                       | <b>Running</b> | Online               |
| nodelete-djg-docker-master-6tcq0                      | $-$                                                                                            | <b>Running</b> | Offline              |

**Step 4** Check the node list. It contains the following information:

- **Node Status**: **Running** or **Unavailable**
- $\bullet$  **Shield Status: Unregistered, Online, or Offline**

An offline shield fails to communicate with the server. To troubleshoot it, follow the instructions provided in **[What Should I Do If the Shield on a](https://support.huaweicloud.com/intl/en-us/cgs_faq/cgs_01_0050.html) Node Is Offline?** 

**----End**

#### **Viewing Protection Quotas**

On the **Clusters & Quotas** page, click **Protection Quotas** to view quota details, as shown in **[Figure 6-3](#page-43-0)**.

#### <span id="page-43-0"></span>**Figure 6-3** Protection quotas

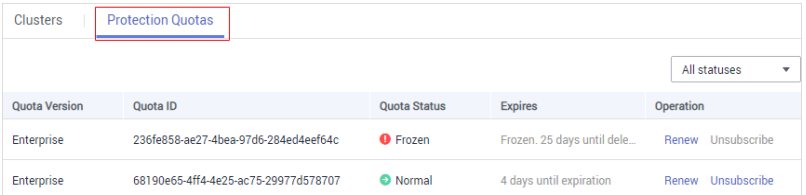

The details page contains the following information:

- **Quota Status**: **Normal**, **Expired**, or **Frozen**
- **Expires**: time before a CGS quota expires
- **Operation**: **Renew** or **Unsubscribe** from a quota

## <span id="page-44-0"></span>**7 Disabling Protection for a Cluster**

If CGS is not required, disable protection for a cluster by referring to this section.

Disabling protection will automatically uninstall the CGS plug-in from the cluster.

#### **Prerequisites**

- CGS service authorization has been approved.
- **Cluster Protection Status** is **Enabled**.

#### **Procedure**

#### **Step 1 [Log in to the management console](https://console-intl.huaweicloud.com/?locale=en-us)**.

- **Step 2** In the upper part of the page, select a region, click  $\equiv$ , and choose **Security & Compliance** > **Container Guard Service**.
- **Step 3** Locate the row containing the target cluster and click **Disable Protection** in the **Operation** column.

#### **Figure 7-1** Disabling protection

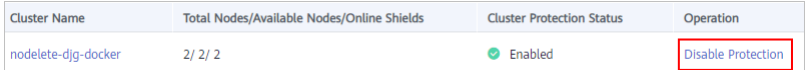

#### $\Box$  Note

Click the name of a cluster to go to the node list page. You can also click **Disable Protection** on the top of the node list.

**Step 4** In the displayed dialog box, click **Yes**.

After protection is disabled, **Cluster Protection Status** of the cluster is **Disabled**, indicating that protection has been disabled for all available nodes in the cluster.

#### $\Box$  Note

Disabling protection will automatically uninstall the CGS plug-in from the cluster.

**----End**

# **8 Auditing**

## <span id="page-45-0"></span>**8.1 Supported CGS Operations**

Cloud Trace Service (CTS) records all cloud service operations on CGS, including requests initiated from the management console and responses to the requests, for tenants to query, audit, and trace.

**Table 8-1** lists CGS operations supported by CTS.

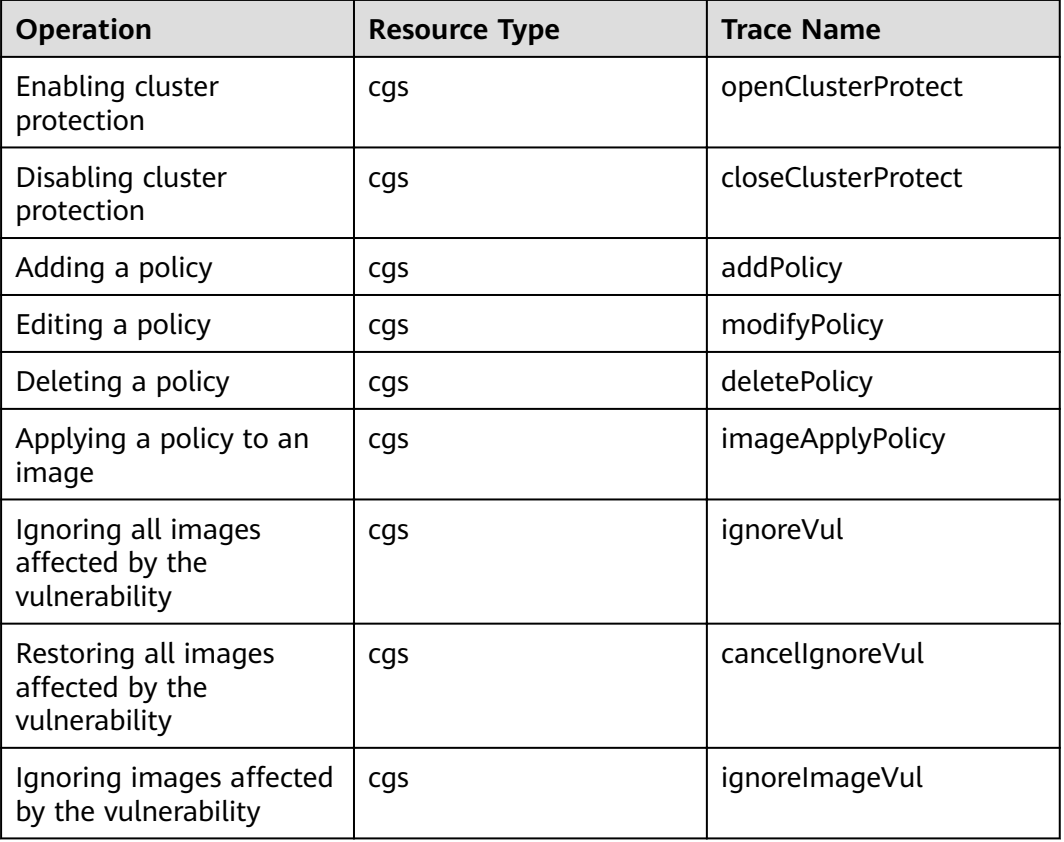

**Table 8-1** CGS operations that can be recorded by CTS

<span id="page-46-0"></span>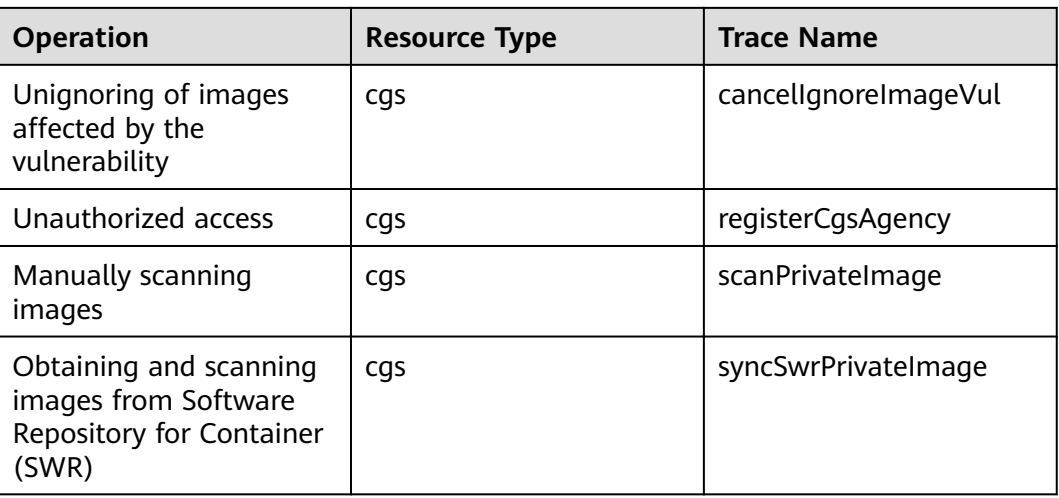

## **8.2 Viewing Audit Logs**

After you enable CTS, the system starts recording operations on CGS. Operation records generated during the last seven days can be viewed on the CTS console.

#### **Viewing a CGS Trace on the CTS Console**

- **Step 1** Log in to the management console.
- **Step 2** In the navigation pane on the left, click  $\equiv$  and choose **Management & Governance** > **Cloud Trace Service**.
- **Step 3** Choose **Trace List** in the navigation pane on the left.
- **Step 4** Specify the filters used for querying traces. You can select one or more of the following filters to query your traces:
	- **Trace Type**, **Trace Source**, **Resource Type**, and **Search By**.

Select the desired filter criterion from the drop-down list.

- Set **Trace Type** to **Management**.
- Set **Trace Source** to **CGS**.
- When you select **Trace name** for **Search By**, you also need to select a specific trace name. When you select **Resource ID** for **Search By**, you also need to select or enter a specific resource ID. When you select **Resource name** for **Search By**, you also need to select or enter a specific resource name.
- **Operator**: Select a specific operator (a user rather than tenant).
- **Trace Status**: Available options include **All trace statuses**, **normal**, **warning**, and **incident**. You can only select one of them.
- **Time Range**: In the upper right corner of the page, you can query traces in the last 1 hour, last 1 day, last 1 week, or within a customized period.

**Step 5** Click **Query**.

**Step 6** Click  $\sim$  on the left of a trace to expand its details.

**Step 7** Click **View Trace** in the **Operation** column. In the displayed **View Trace** dialog box, the trace structure details are displayed.

**----End**

# <span id="page-48-0"></span>**9 Managing Permissions**

## **9.1 Creating a User and Granting Permissions**

This chapter describes IAM's fine-grained permissions management for your CGS. With IAM, you can:

- Create IAM users for employees based on the organizational structure of your enterprise. Each IAM user has their own security credentials, providing access to CGS resources.
- Grant only the permissions required for users to perform a task.
- Entrust a HUAWEI CLOUD account or cloud service to perform professional and efficient O&M on your CGS resources.

If your Huawei Cloud account does not need individual IAM users for permissions management, then you may skip over this chapter.

This section describes how to authorize users.

#### **Prerequisites**

Learn about the permissions (see **[Table 9-1](#page-49-0)**) supported by CGS and choose policies or roles according to your requirements.

| Role/<br><b>Policy</b><br><b>Name</b>  | <b>Descrip</b><br>tion                                                                     | <b>Type</b>               | <b>Dependencies</b>                                                                                                    |
|----------------------------------------|--------------------------------------------------------------------------------------------|---------------------------|----------------------------------------------------------------------------------------------------|
| <b>CGS</b><br><b>Adminis</b><br>trator | <b>CGS</b><br>system<br>adminis<br>trator,<br>who<br>has all<br>permiss<br>ions of<br>CGS. | System role               | Dependent on the Tenant Guest policy,<br>which needs to be assigned in the same<br>project as the CGS Administrator policy |
| <b>CGS</b><br><b>FullAcce</b><br>SS    | All<br>permiss<br>ions of<br>CGS                                                           | System-<br>defined policy | None                                                                                                    |
| <b>CGS</b><br>ReadOn<br>lyAccess       | Read-<br>only<br>permiss<br>ions for<br>CGS                                                | System-<br>defined policy | None                                                                                                    |

<span id="page-49-0"></span>**Table 9-1** CGS system role

#### **Authorization Process**

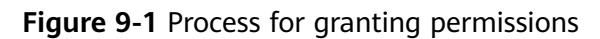

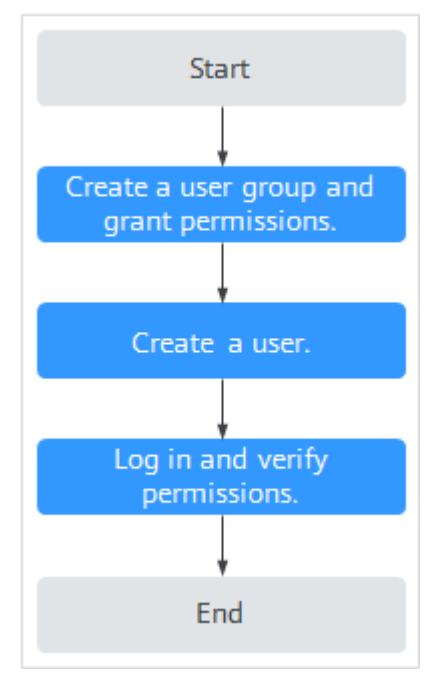

#### <span id="page-50-0"></span>1. **[Create a user group and assign permissions](https://support.huaweicloud.com/intl/en-us/usermanual-iam/iam_03_0001.html)**.

Create a user group on the IAM console and grant the user group the **CGS ReadOnlyAccess** permission for CGS.

2. **[Create an IAM user](https://support.huaweicloud.com/intl/en-us/usermanual-iam/iam_02_0001.html)**.

Create a user on the IAM console and add the user to the user group created in **1**.

3. **[Log in](https://support.huaweicloud.com/intl/en-us/usermanual-iam/iam_01_0552.html)** and verify permissions.

Log in to the CGS console by using the newly created user, and verify that the user only has read permissions for CGS.

**Verification method:** Assume you are granted only the CGS ReadOnlyAccess permission. Click **Service List** and choose **Container Guard Service**. On the CGS console, click **Buy CGS** and try purchasing CGS quota. If the purchase fails, the permission setting has already taken effect.

### **9.2 CGS Custom Policies**

Custom policies can be created to supplement the system-defined policies of CGS. For the actions that can be added to custom policies, see **[Permissions and](#page-51-0) [Supported Actions](#page-51-0)**.

You can create custom policies in either of the following ways:

- Visual editor: Select cloud services, actions, resources, and request conditions. This does not require knowledge of policy syntax.
- JSON: Edit JSON policies from scratch or based on an existing policy.

For more information, see **[Creating a Custom Policy](https://support.huaweicloud.com/intl/en-us/usermanual-iam/iam_01_0605.html)**. The following section contains examples of common CGS custom policies.

#### **Example Custom Policies**

Example 1: Allowing users to query the cluster list

```
{
    "Version": "1.1",
    "Statement": [
       {
         "Effect": "Allow",
           "Action": [
              "cgs:cluster:list"
          ]
      }
   ]
}
```
Example 2: Preventing users from modifying configurations

A policy with only "Deny" permissions must be used in conjunction with other policies to take effect. If the policies assigned to a user contain both Allow and Deny actions, the Deny actions take precedence over the Allow actions.

The following method can be used if you need to assign permissions of the **CGS FullAccess** policy to a user but also forbid the user from modifying CGS configurations. Create a custom policy to disallow configuration modification and assign both policies to the group the user belongs to. Then the user can perform all operations on CGS except modifying configurations. The following is an example of a deny policy:

```
{ 
                          "Version": "1.1", 
                          "Statement": [ 
                                               { 
                                                                       "Action": [ 
                                                                                             "cgs:configuration:operate"
\blacksquare, \blacksquare, \blacksquare"Effect": "Deny"
\qquad \qquad \} ] 
  }
```
Example 3: Defining permissions for multiple services in a policy

A custom policy can contain the actions of multiple services that are of the global or project-level type. The following is an example policy containing actions of multiple services:

```
 "Version": "1.1",
 "Statement": [
    {
      "Effect": "Allow",
       "Action": [
           "cgs:cluster:list",
           "cgs:quota:list"
       ]
    },
    {
      "Effect": "Allow",
       "Action": [
           "hss:accountCracks:unblock",
          "hss:commonIPs:set"
       ]
    }
 ]
```
{

}

## **9.3 CGS Permissions and Supported Actions**

This section describes fine-grained permissions management for your CGS resources. If your Huawei Cloud account does not need individual IAM users, you can skip this section.

By default, new IAM users do not have permissions assigned. You need to add a user to one or more groups, and assign permissions policies to these groups. Users inherit permissions from their groups and can perform operations on cloud services as allowed by the permissions.

You can grant users permissions by using **[roles](https://support.huaweicloud.com/intl/en-us/usermanual-iam/iam_01_0601.html)** and **[policies](https://support.huaweicloud.com/intl/en-us/usermanual-iam/iam_01_0017.html)**. Roles are a type of coarse-grained authorization mechanism that defines permissions related to user responsibilities. Policies define API-based permissions for operations on specific resources under certain conditions, allowing for more fine-grained, secure access control of cloud resources.

#### **Supported Actions**

CGS provides system-defined policies that can be directly used in IAM. You can also create custom policies and use them to supplement system-defined policies, implementing more refined access control.

- Permission: a statement in a policy that allows or denies certain operations.
- Actions: added to a custom policy to control permissions for specific operations

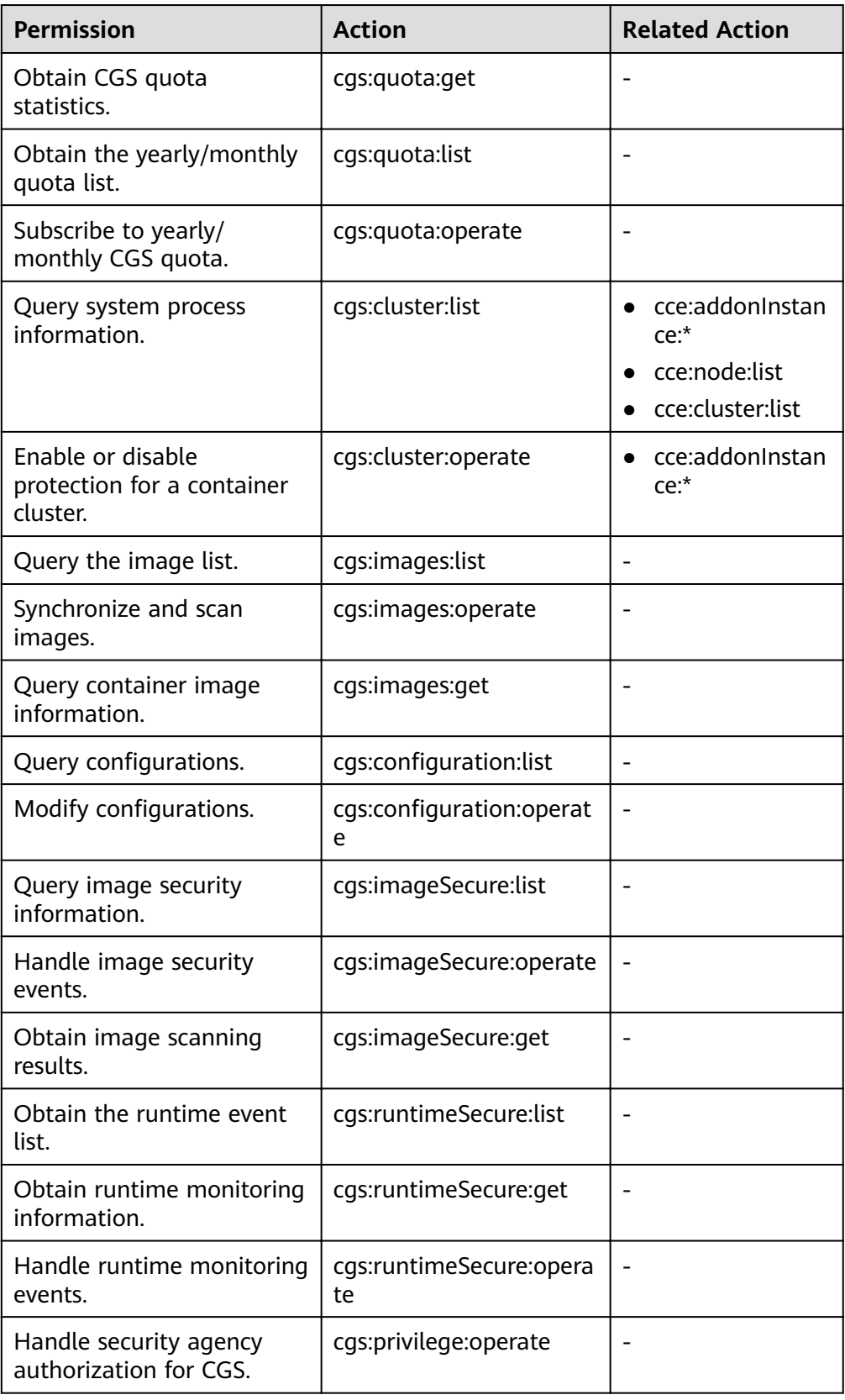

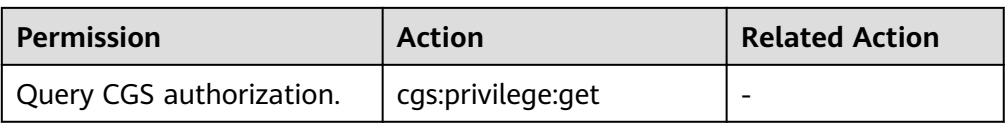

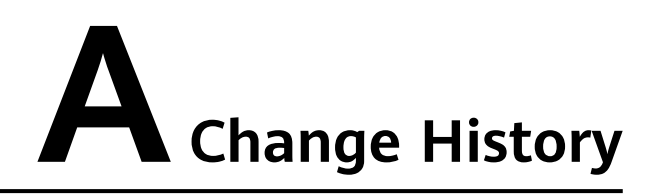

<span id="page-54-0"></span>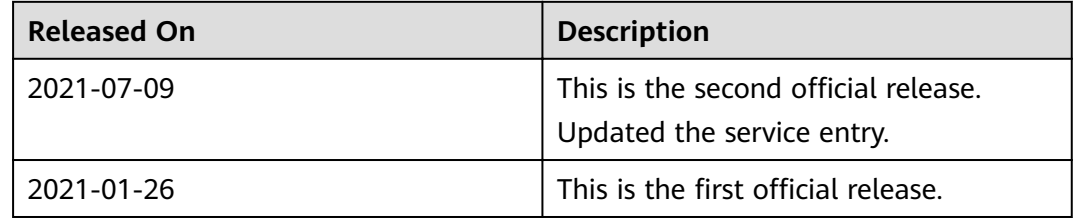